Guía del usuario

© Copyright 2016 HP Development Company, L.P.

Bluetooth es una marca comercial de su propietario utilizada por HP Inc. bajo licencia. Intel, Celeron, Pentium y Thunderbolt son marcas comerciales de Intel Corporation en los EE. UU. y en otros países. Microsoft y Windows son marcas comerciales o marcas comerciales registradas de Microsoft Corporation en los Estados Unidos y en otros países.

La información contenida en el presente documento está sujeta a cambios sin previo aviso. Las únicas garantías para los productos y servicios de HP están estipuladas en las declaraciones expresas de garantía que acompañan a dichos productos y servicios. La información contenida en este documento no debe interpretarse como una garantía adicional. HP no se responsabilizará por errores técnicos o de edición ni por omisiones contenidas en el presente documento.

Para obtener información sobre las patentes de DTS, consulte <http://patents.dts.com>. Fabricado bajo licencia de DTS Licensing Limited. DTS, el símbolo, y DTS y el símbolo juntos son marcas comerciales registradas, y

DTS Studio Sound es una marca comercial de DTS, Inc.© DTS, Inc. Todos los derechos

reservados **Schiling** 

Primera edición: diciembre de 2016

Número de referencia del documento: 917728- E51

#### **Aviso del producto**

Esta guía del usuario describe los recursos comunes a la mayoría de los modelos. Es posible que algunos recursos no estén disponibles en su equipo.

No todos los recursos están disponibles en todas las ediciones o versiones de Windows. Los sistemas pueden requerir actualizaciones y/o la adquisición por separado de hardware, controladores, software o la actualización del BIOS para aprovechar todas las ventajas de la funcionalidad de Windows. Consulte <http://www.microsoft.com> para obtener detalles.

Para acceder a las guías del usuario o manuales más recientes para su producto, consulte <http://www.hp.com/support>. Seleccione **Encuentre su producto** y siga las instrucciones que aparecen en la pantalla.

#### **Términos del software**

Al instalar, copiar, descargar o utilizar de cualquier otro modo cualquier producto de software preinstalado en este equipo, usted acepta estar obligado por los términos del Contrato de licencia de usuario final (CLUF) de HP. Si no acepta estos términos de licencia, su único recurso es devolver el producto completo no utilizado (hardware y software) en un plazo de 14 días para obtener un reembolso integral sujeto a la política de reembolsos de su vendedor.

Si necesita más información o quiere solicitar un reembolso completo del precio del equipo, comuníquese con su vendedor.

## **Advertencias de seguridad**

**A ¡ADVERTENCIA!** Para reducir la posibilidad de lesiones por calor o sobrecalentamiento del equipo, no coloque el equipo directamente sobre sus piernas ni obstruya los orificios de ventilación. Use el equipo solo sobre una superficie plana y firme. No permita que ninguna superficie dura, como una impresora opcional adyacente, o una superficie blanda, como cojines, alfombras o ropa, bloqueen el Ʈujo de aire. Tampoco permita que el adaptador de CA entre en contacto con la piel o una superficie blanda como cojines, alfombras o ropa durante el funcionamiento. El equipo y el adaptador de CA cumplen con los límites de temperatura de superficie accesible por el usuario definidos por el Estándar Internacional para la Seguridad de Tecnología de la Información (IEC 60950-1).

## Valores de configuración del procesador (solo en algunos productos)

**IMPORTANTE:** Algunos productos de computación están configurados con un procesador Intel® Pentium® de las series N35xx/N37xx o un procesador Celeron® de las series N28xx/N29xx/N30xx/N31xx y un sistema operativo Windows®. **En estos modelos, no cambie el valor de la configuración del procesador en msconfig.exe de 4 o 2 procesadores a 1 procesador.** Si lo hace, su equipo no reiniciará. Tendrá que realizar un restablecimiento de la configuración de fábrica para restaurar los parámetros originales.

# **Tabla de contenido**

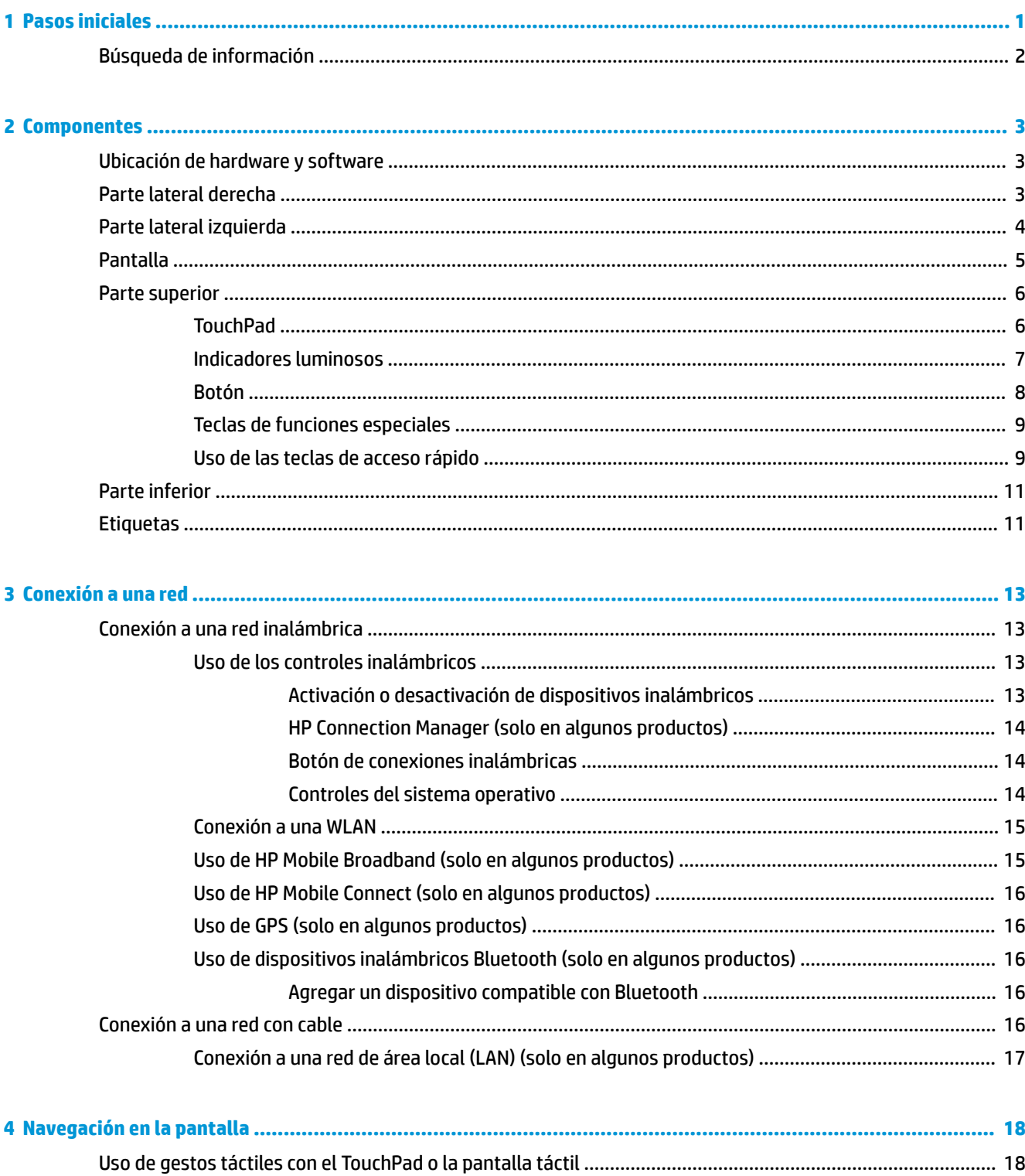

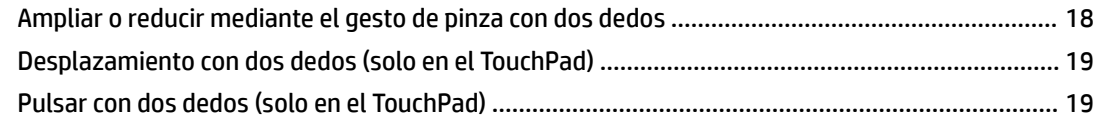

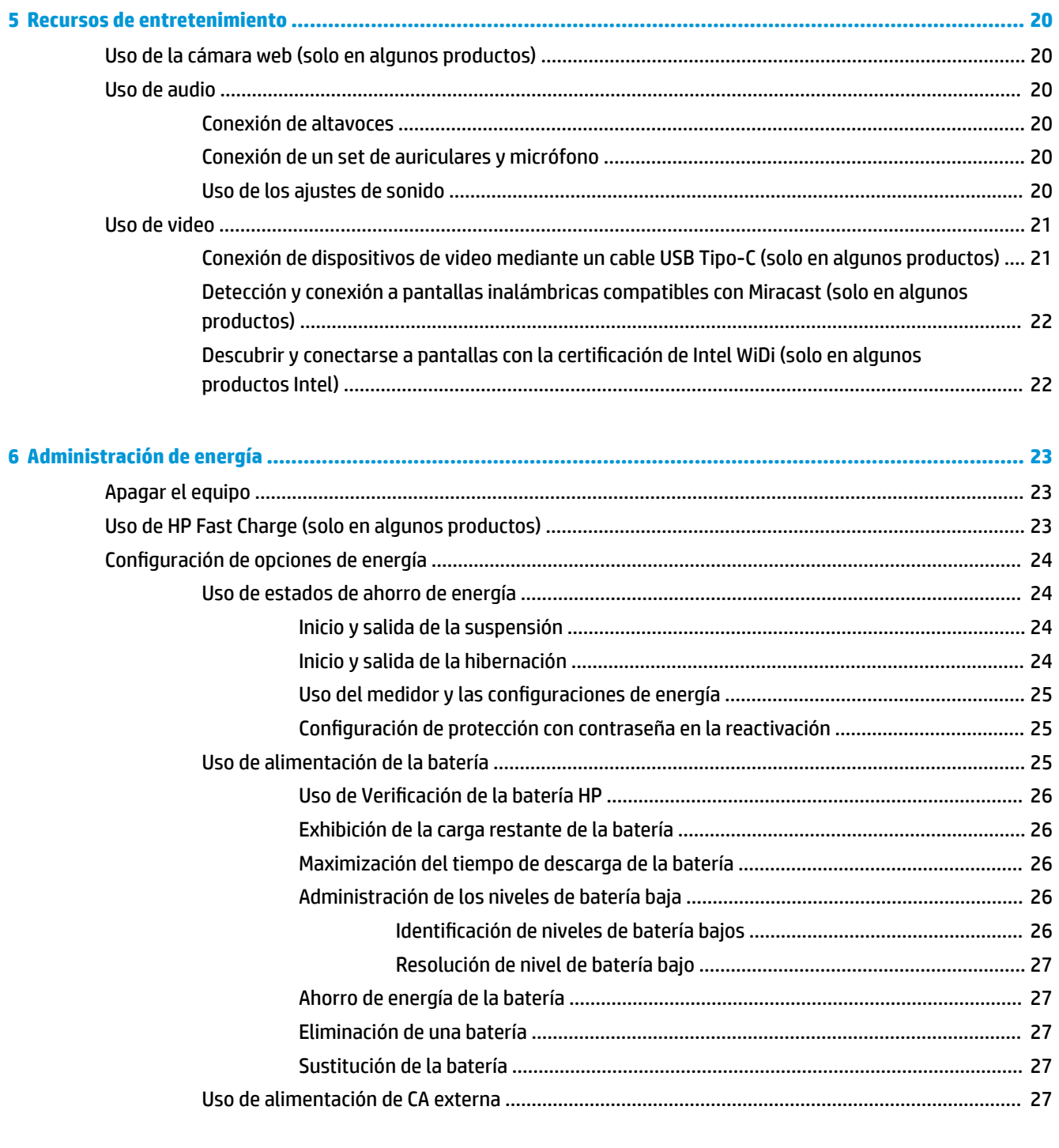

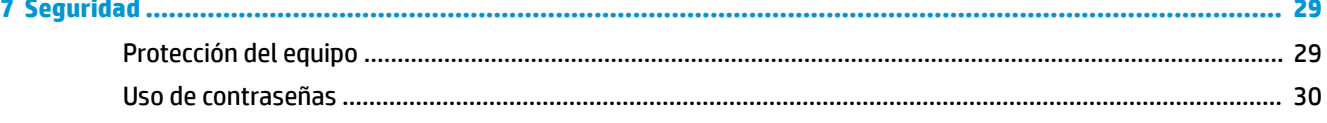

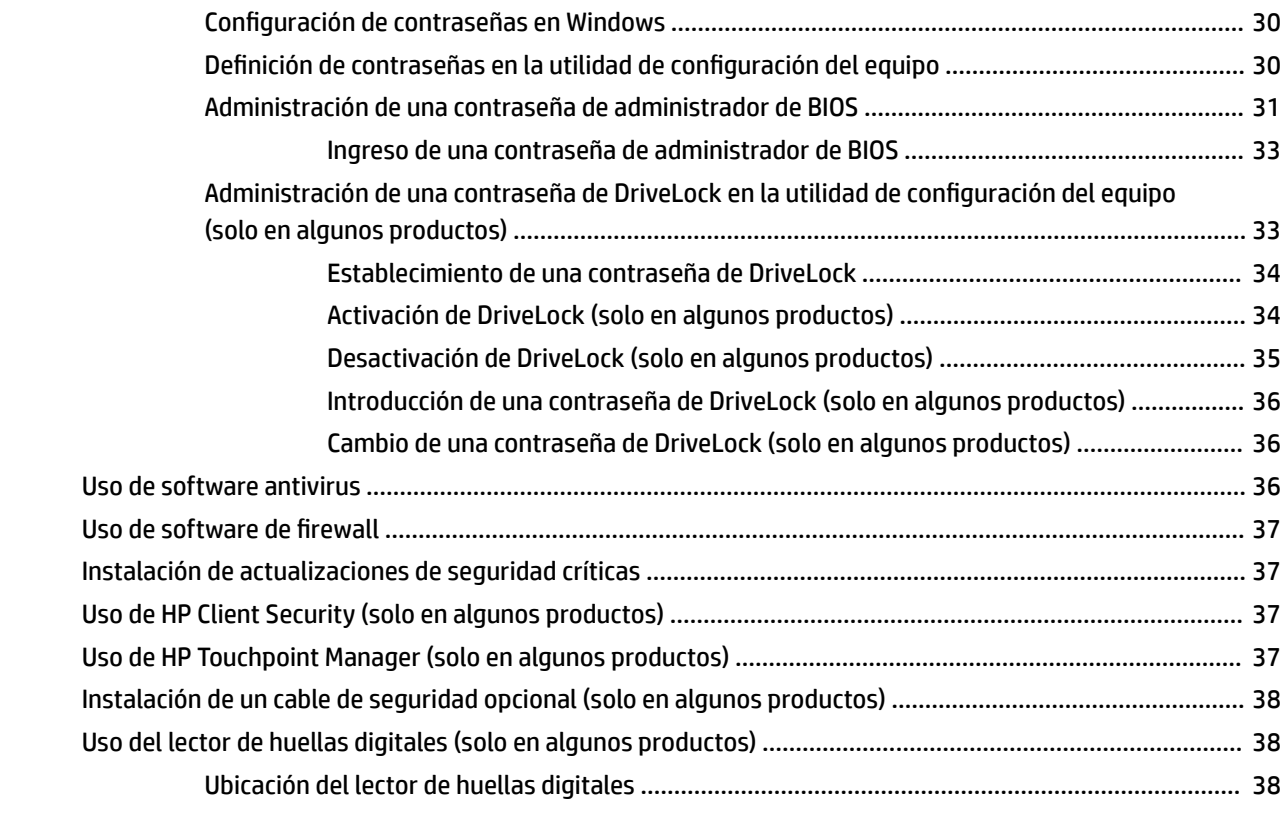

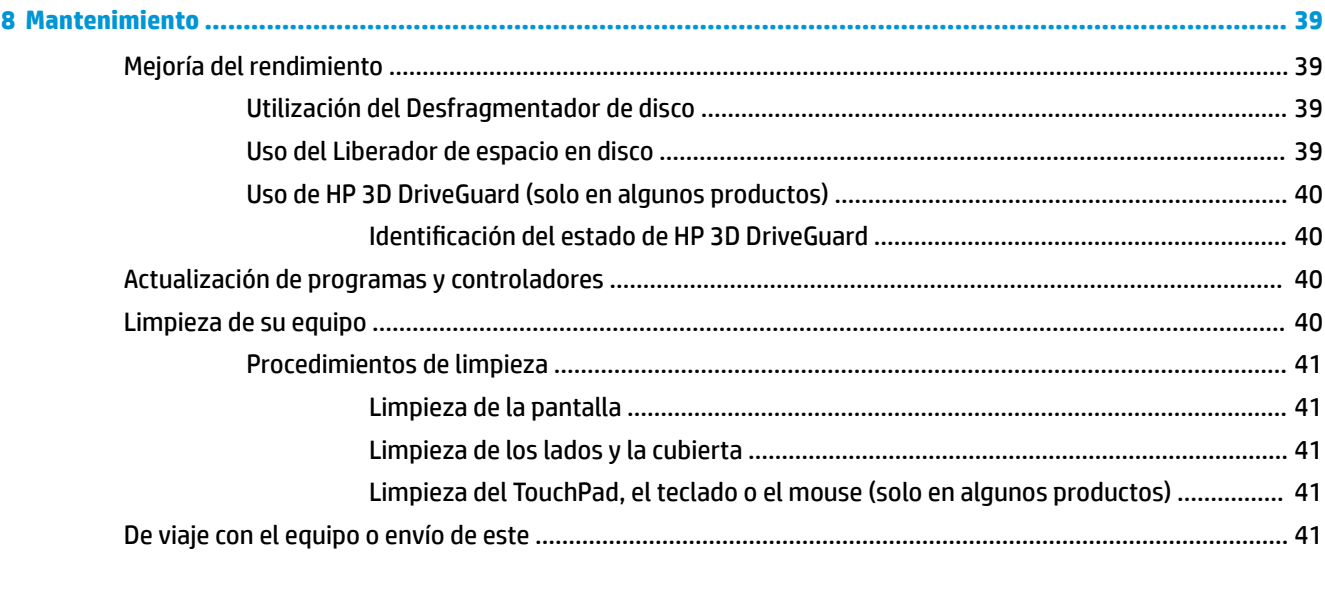

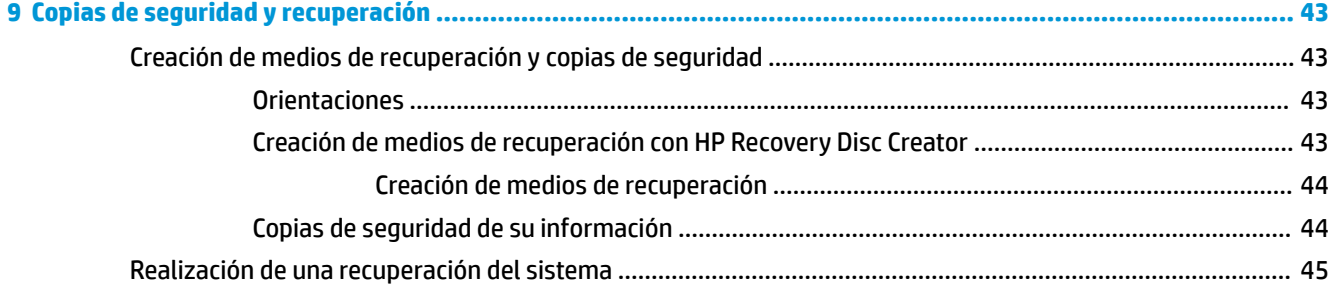

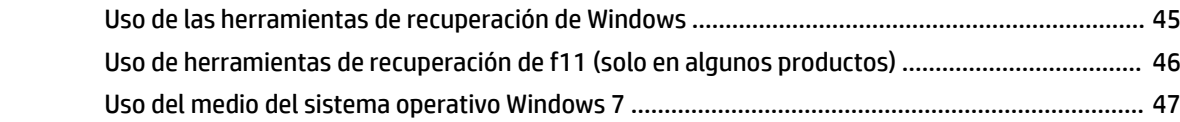

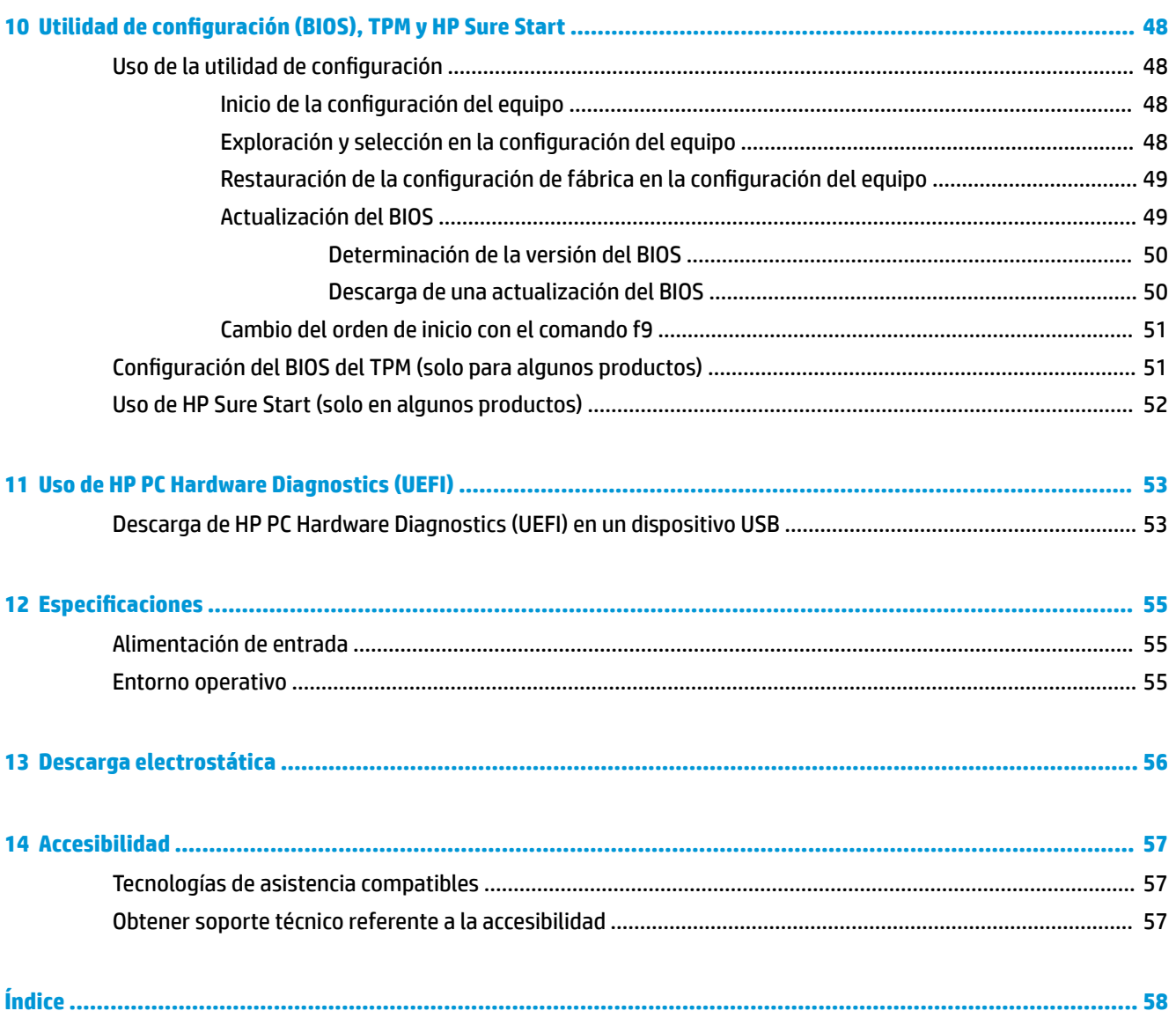

# <span id="page-10-0"></span>**1 Pasos iniciales**

Después de configurar y registrar el equipo, recomendamos que realice los siguientes pasos para aprovechar al máximo su inversión inteligente:

- **Conéctese a Internet**: configure su red cableada o inalámbrica para poder conectarse a Internet. Para obtener más información, consulte [Conexión a una red en la página 13](#page-22-0).
- **Actualice su software antivirus**: proteja su equipo de daños provocados por virus. El software viene preinstalado en el equipo. Para obtener más información, consulte [Seguridad en la página 29](#page-38-0).
- **Conozca su equipo**: obtenga información sobre las características de su equipo. Consulte [Componentes](#page-12-0) [en la página 3](#page-12-0) y [Navegación en la pantalla en la página 18](#page-27-0) para obtener información adicional.
- **Busque el software instalado**: acceda a una lista de software instalado previamente en el equipo.

Seleccione **Inicio > Todos los programas**. Para obtener información detallada sobre el uso del software incluido con el equipo, consulte las instrucciones del fabricante del software, que posiblemente estén incluidas con el software o en el sitio web del fabricante.

Respalde su unidad de disco duro creando un conjunto de discos de recuperación o una unidad flash de recuperación. Consulte [Copias de seguridad y recuperación en la página 43](#page-52-0).

# <span id="page-11-0"></span>**Búsqueda de información**

Ya ha usado las *Instrucciones de configuración* para encender el equipo y localizar esta guía. Para localizar los recursos que brindan información detallada de los productos, instrucciones, entre otra información, use esta tabla.

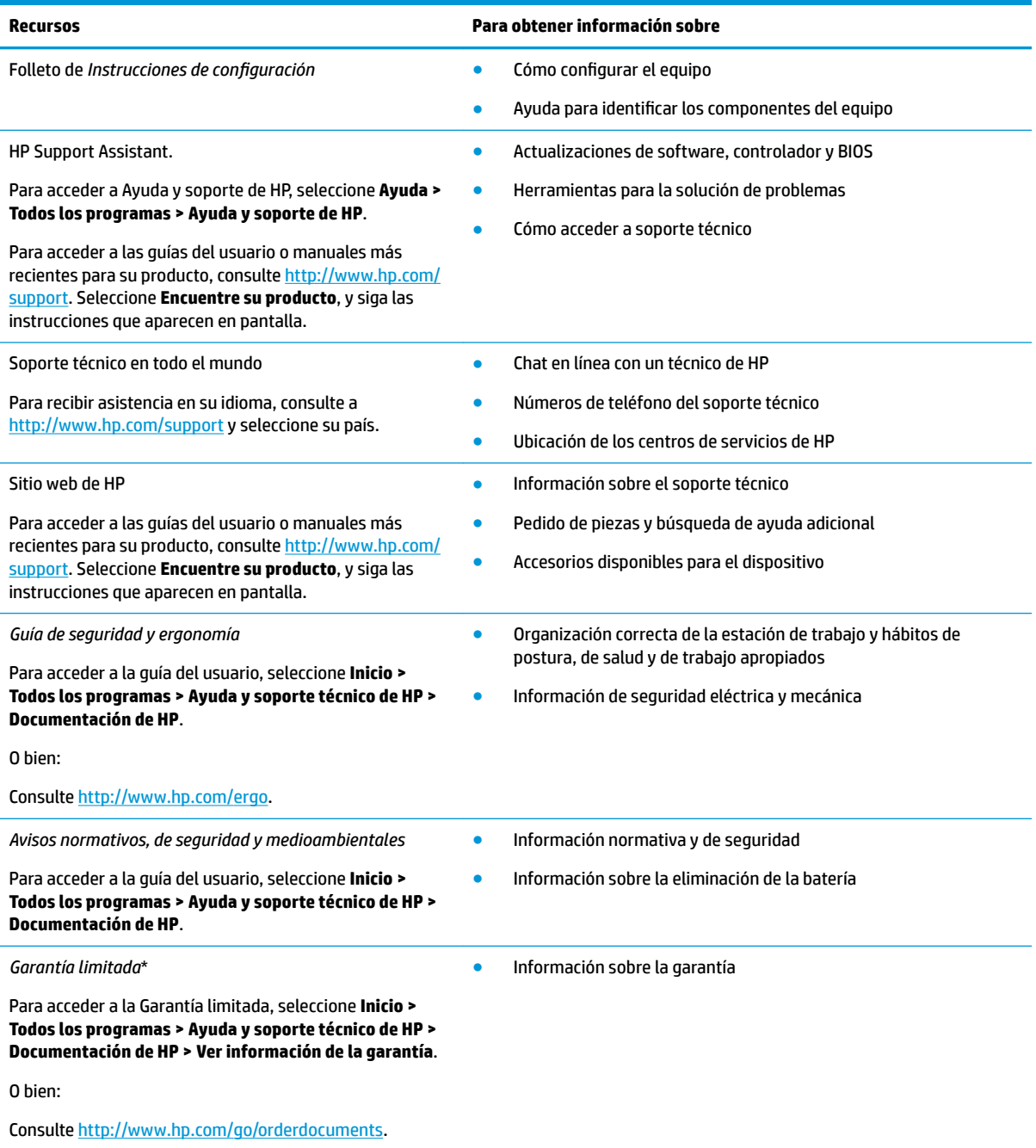

\*Puede encontrar la Garantía limitada de HP provista expresamente con las guías del usuario del producto y/o en el CD/DVD que viene en la caja. En algunos países/regiones, es posible que HP ofrezca una garantía impresa dentro de la caja. En los países o las regiones donde no se ofrece la garantía en formato impreso, puede solicitar una copia impresa en<http://www.hp.com/go/orderdocuments>. En el caso de productos adquiridos en la región Asia-Pacífico, puede escribir a HP a POD, PO Box 161, Kitchener Road Post Office, Singapore 912006. No se olvide de incluir el nombre del producto, su nombre, número de teléfono y dirección.

# <span id="page-12-0"></span>**2 Componentes**

# **Ubicación de hardware y software**

Para ver una lista del hardware instalado:

**▲** Seleccione **Inicio > Panel de control > Administrador de dispositivos**.

Para ver una lista del software instalado:

**▲** Seleccione **Inicio > Todos los programas**.

# **Parte lateral derecha**

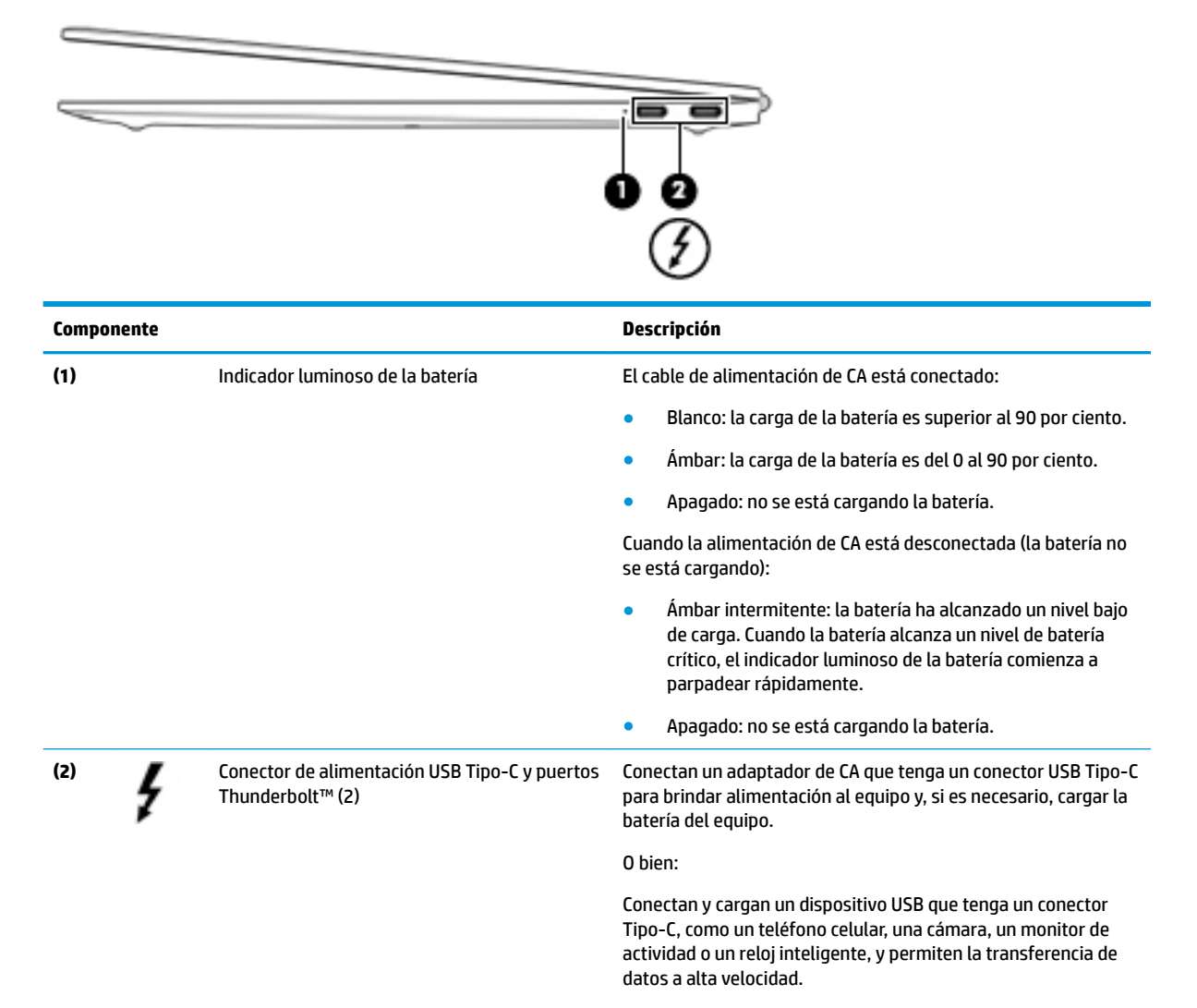

O bien:

<span id="page-13-0"></span>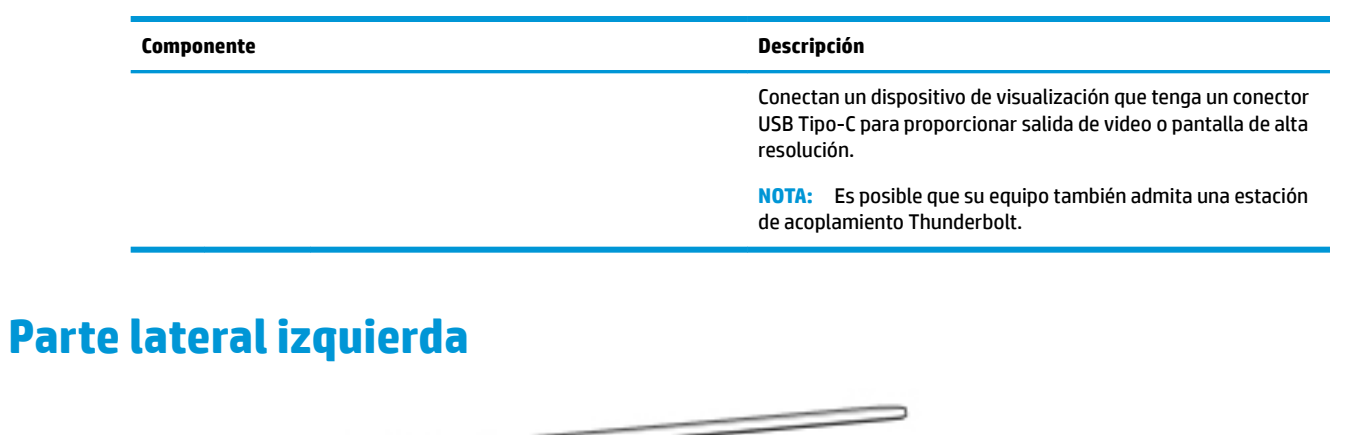

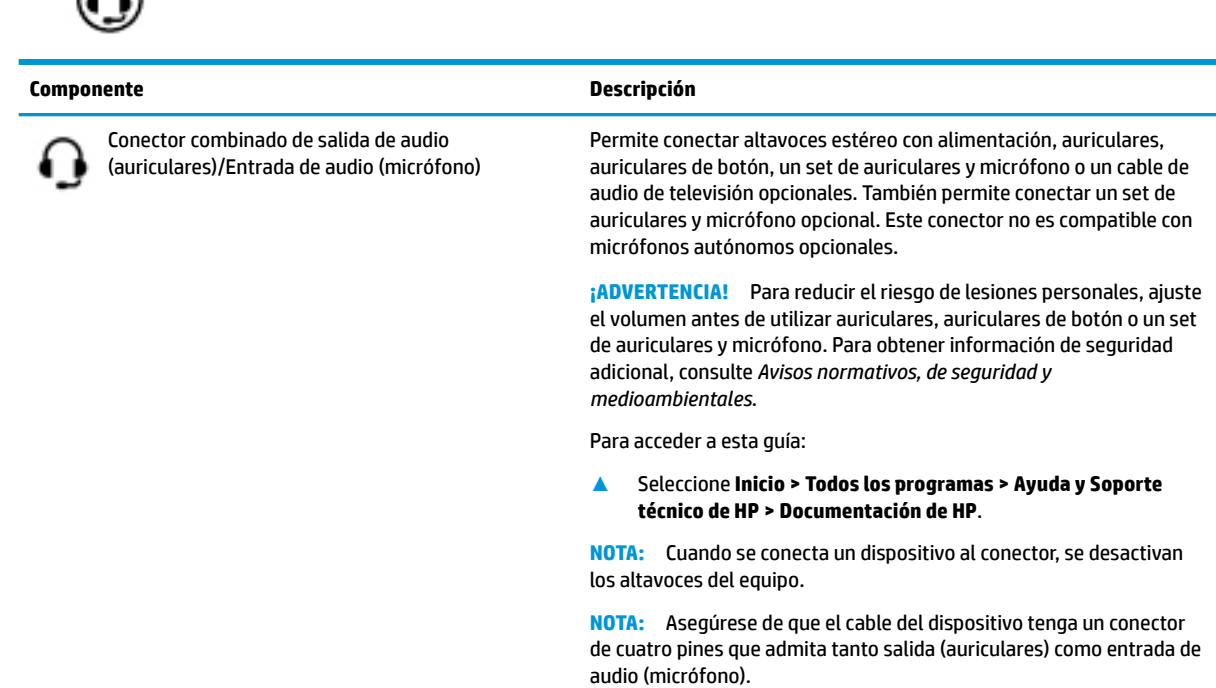

⋒

# <span id="page-14-0"></span>**Pantalla**

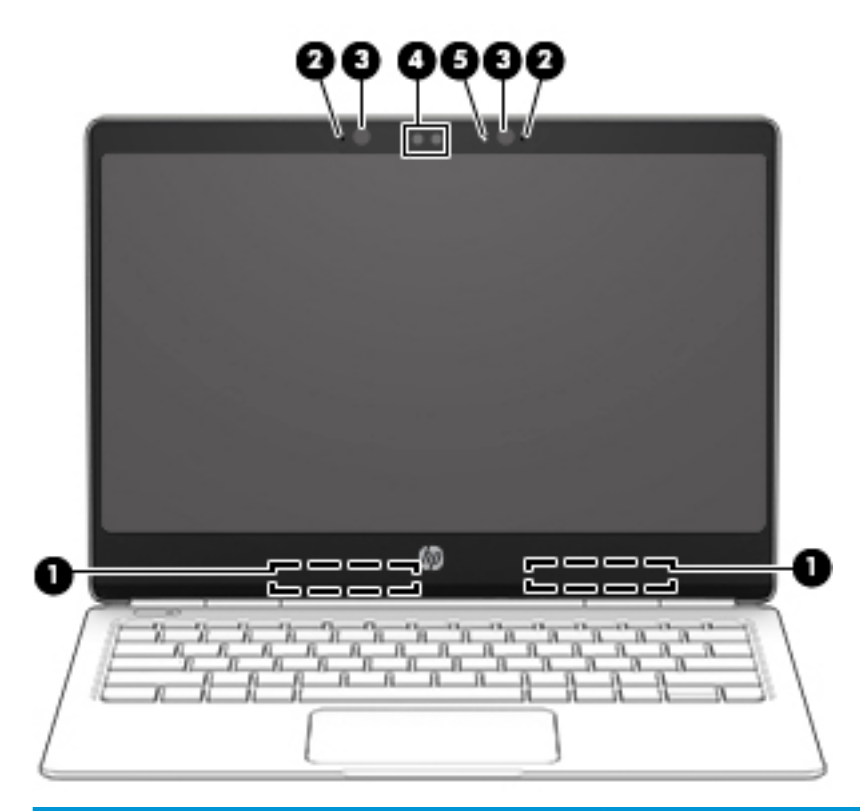

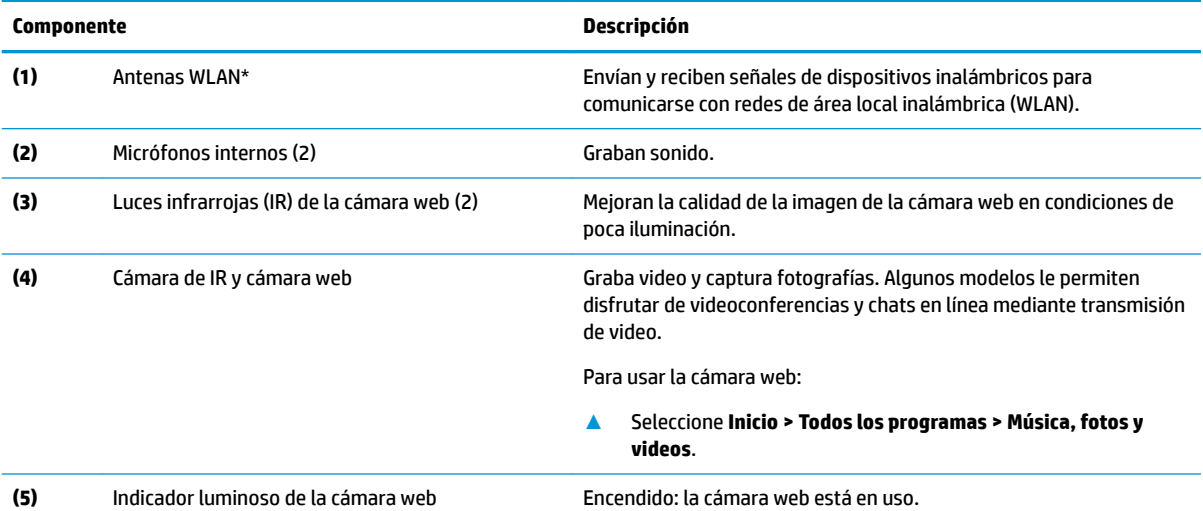

\*Las antenas no son visibles desde el exterior del equipo. Para lograr una transmisión óptima, mantenga el entorno de las antenas libre de obstrucciones.

Para obtener información sobre los avisos normativos de conexiones inalámbricas, consulte la sección de *Avisos normativos, de seguridad y medioambientales* que se aplica a su país o región.

Para acceder a esta guía:

**▲** Seleccione **Inicio > Todos los programas > Ayuda y Soporte técnico de HP > Documentación de HP**.

# <span id="page-15-0"></span>**Parte superior**

## **TouchPad**

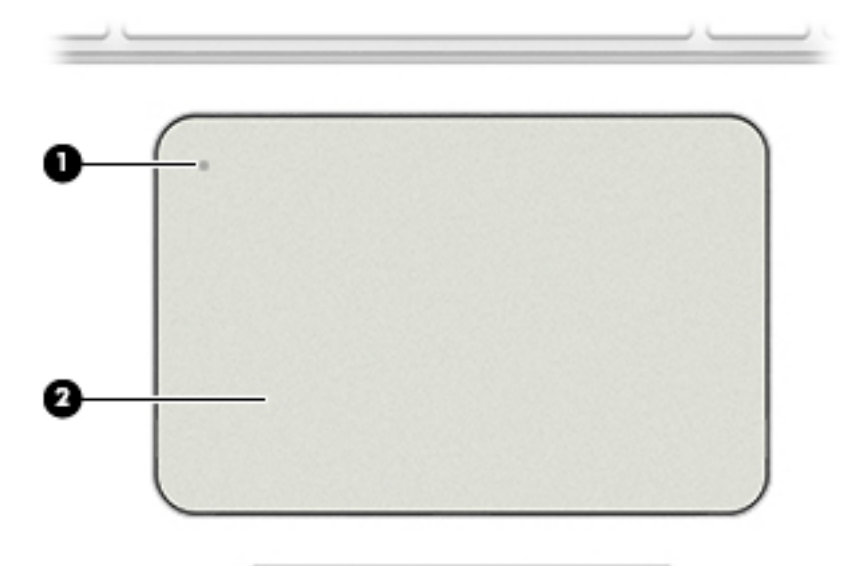

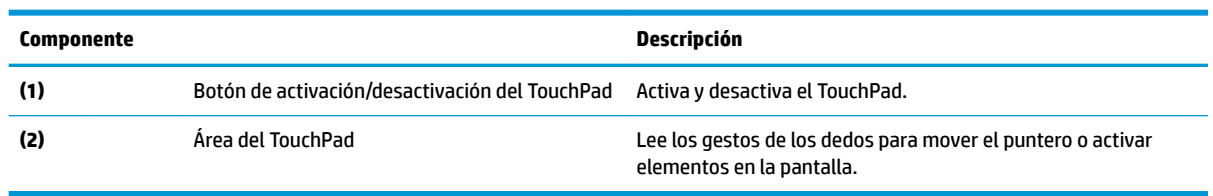

## <span id="page-16-0"></span>**Indicadores luminosos**

![](_page_16_Picture_131.jpeg)

<span id="page-17-0"></span>![](_page_17_Picture_139.jpeg)

### **Botón**

![](_page_17_Picture_2.jpeg)

#### **Componente Descripción**

![](_page_17_Picture_4.jpeg)

- Botón de inicio/apagado **el estructura encender el cuando el equipo esté apagado**, presione el botón para encender el equipo.
	- Cuando el equipo esté encendido, presione brevemente el botón para iniciar la suspensión.
	- Cuando el equipo esté en estado de suspensión, presione brevemente el botón para salir de la suspensión.
	- Cuando el equipo esté en hibernación, presione brevemente el botón para salir de la hibernación.

**PRECAUCIÓN:** Si mantiene presionado el botón de inicio/apagado se perderá la información no guardada.

Si el equipo ha dejado de responder y los procedimientos de apagado no funcionan, mantenga presionado el botón de inicio/apagado durante por lo menos cinco segundos para apagar el equipo.

Para obtener más información sobre sus configuraciones de energía, consulte sus opciones de energía.

**▲** Seleccione **Inicio > Panel de control > Sistema y seguridad > Opciones de energía**.

## <span id="page-18-0"></span>**Teclas de funciones especiales**

![](_page_18_Picture_98.jpeg)

## **Uso de las teclas de acceso rápido**

Para usar una tecla de acceso rápido:

**▲** Presione la tecla fn y luego presione la tecla de función correcta, representada con los iconos que aparecen a continuación.

![](_page_18_Picture_99.jpeg)

<span id="page-19-0"></span>![](_page_19_Picture_67.jpeg)

# <span id="page-20-0"></span>**Parte inferior**

![](_page_20_Picture_96.jpeg)

# **Etiquetas**

Las etiquetas adheridas al equipo proporcionan información que podría ser necesaria para solucionar problemas del sistema o al realizar viajes al exterior con el equipo.

- **IMPORTANTE:** Verifique las siguientes ubicaciones de las etiquetas descritas en esta sección: la parte inferior del equipo, dentro del compartimiento de la batería, debajo de la cubierta de servicio, o en la parte trasera de la pantalla.
	- La etiqueta de servicio proporciona información importante para identificar el equipo. Al comunicarse con el soporte técnico, probablemente se le pedirá el número de serie y es posible que le pidan el número de producto o el número de modelo. Encuentre estos números antes de ponerse en contacto con el soporte técnico.

Su etiqueta de servicio se parece a uno de los ejemplos que se muestran a continuación. Consulte la imagen que más se parezca a la etiqueta de servicio de su equipo.

![](_page_20_Figure_7.jpeg)

#### **Componente**

**(1)** Número de serie

#### <span id="page-21-0"></span>**Componente**

![](_page_21_Picture_83.jpeg)

**(3)** Período de garantía

**(4)** Número de modelo (solo en algunos productos)

![](_page_21_Picture_4.jpeg)

#### **Componente**

- **(1)** Nombre de modelo (solo en algunos productos)
- **(2)** Número de producto
- **(3)** Número de serie
- **(4)** Período de garantía
- Etiqueta(s) reglamentaria(s): proporciona(n) información normativa sobre el equipo.
- Etiqueta(s) de certificación inalámbrica: proporciona(n) información sobre dispositivos inalámbricos opcionales y las certificaciones de aprobación de los países o regiones en los cuales se ha aprobado el uso de los dispositivos.

# <span id="page-22-0"></span>**3 Conexión a una red**

Su equipo puede viajar con usted donde quiera que vaya. Pero incluso en casa, puede explorar el mundo y acceder a información de millones de sitios web mediante su equipo y una conexión de red inalámbrica o cableada. Este capítulo le ayudará a permanecer conectado a ese mundo.

# **Conexión a una red inalámbrica**

La tecnología inalámbrica transfiere información a través de ondas de radio, en lugar de cables. Su equipo puede tener uno o más de los siguientes dispositivos inalámbricos:

- Dispositivo de red de área local inalámbrica (WLAN): conecta el equipo a redes de área local inalámbricas (generalmente denominadas redes Wi-Fi, LAN inalámbricas o WLAN) de empresas, domicilios y lugares públicos como aeropuertos, restaurantes, cafeterías, hoteles o universidades. En una WLAN, el dispositivo inalámbrico móvil de su equipo se comunica con un enrutador inalámbrico o un punto de acceso inalámbrico.
- Módulo HP Mobile Broadband (solo en algunos modelos): un dispositivo de red de área amplia inalámbrica (WWAN) que le proporciona conectividad inalámbrica en una zona mucho más grande. Los operadores de redes móviles instalan estaciones base (similares a las torres de telefonía móvil) en grandes áreas geográficas, ofreciendo cobertura efectiva en varios estados, regiones o incluso países.
- Dispositivo Bluetooth®: crea una red de área personal (PAN) para conectarse a otros dispositivos compatibles con Bluetooth tales como equipos, teléfonos, impresoras, set de auriculares y micrófono, altavoces y cámaras. En una PAN, cada dispositivo se comunica directamente con otros dispositivos que deben estar relativamente cerca, por lo general a una distancia de no más de 10 metros (aproximadamente 33 pies).

Para obtener más información sobre tecnología inalámbrica, consulte la información y los enlaces a sitios web proporcionados en Ayuda y soporte técnico. Para acceder a Ayuda y soporte técnico, seleccione **Inicio > Ayuda y soporte técnico**.

### **Uso de los controles inalámbricos**

Puede controlar los dispositivos inalámbricos de su equipo usando estos recursos:

- Botón de conexiones inalámbricas, interruptor de conexiones inalámbricas o tecla inalámbrica (conocida en este capítulo como botón de conexiones inalámbricas)
- Controles del sistema operativo

#### **Activación o desactivación de dispositivos inalámbricos**

Es posible utilizar el botón inalámbrico o HP Connection Manager (solo en algunos modelos) para encender y apagar los dispostivos inalámbricos.

**X** NOTA: El equipo puede tener un botón inalámbrico, un interruptor inalámbrico o una tecla de conexiones inalámbricas en el teclado. El término botón inalámbrico se utiliza en toda esta guía para hacer referencia a todo tipo de control inalámbrico.

<span id="page-23-0"></span>Para apagar los dispositivos inalámbricos usando HP Connection Manager:

**▲** Haga clic con el botón derecho en el icono de **HP Connection Manager** en el área de notificación, en el extremo derecho de la barra de tareas, y luego haga clic en el botón de inicio/apagado junto al dispositivo deseado.

O bien:

Seleccione **Inicio > Todos los programas > Productividad y herramientas > HP Connection Manager**, y luego haga clic en el botón de inicio/apagado junto al dispositivo deseado.

#### **HP Connection Manager (solo en algunos productos)**

HP Connection Manager le brinda un punto central para la administración de sus dispositivos inalámbricos, una interfaz para conectarse a Internet usando HP Mobile Broadband, y una interfaz para el envío y la recepción de mensajes SMS (texto). HP Connection Manager le permite administrar los siguientes dispositivos:

- Red de área local inalámbrica (WLAN)/Wi-Fi
- Red de área amplia inalámbrica (WWAN)/HP Mobile Broadband
- **Bluetooth**

HP Connection Manager le brinda información y avisos sobre el estado de la conexión, el estado de la alimentación, los detalles de la tarjeta SIM y los mensajes SMS. La información y las notificaciones de estado se presentan en el área de notificación, en el extremo derecho de la barra de tareas.

Para abrir HP Connection Manager:

**▲** Haga clic en el icono **HP Connection Manager** en la barra de tareas.

O bien:

#### Seleccione **Inicio > Todos los programas > Productividad y herramientas > HP Connection Manager**.

Para obtener más información, consulte la Ayuda del software HP Connection Manager.

#### **Botón de conexiones inalámbricas**

Es posible que el equipo tenga un botón de conexiones inalámbricas, uno o más dispositivos inalámbricos y uno o dos indicadores luminosos de conexiones inalámbricas. Todos los dispositivos inalámbricos de su equipo vienen activados de fábrica.

El indicador luminoso de conexiones inalámbricas indica el estado general de la energía de sus dispositivos inalámbricos, no el estado de cada dispositivo en forma individual.

#### **Controles del sistema operativo**

El Centro de redes y recursos compartidos le permite configurar una conexión o una red, conectarse a una red, administrar redes inalámbricas y diagnosticar y reparar problemas de red.

Para usar los controles del sistema operativo:

**▲** Seleccione **Inicio > Panel de control > Redes e Internet > Centro de redes y recursos compartidos**.

Para obtener más información, acceda a Ayuda y soporte técnico seleccionando **Inicio>Ayuda y soporte técnico**.

### <span id="page-24-0"></span>**Conexión a una WLAN**

**X NOTA:** Al configurar el acceso a Internet en su hogar, debe establecer una cuenta con un proveedor de servicios de Internet (ISP). Para adquirir un servicio de Internet y un módem, póngase en contacto con un ISP local. El ISP le ayudará a configurar el módem, a instalar un cable de red para conectar su equipo inalámbrico al módem y a probar el servicio de Internet.

Para conectarse a la WLAN, siga estos pasos:

- **1.** Asegúrese de que el dispositivo WLAN esté inicio/apagado.
- **2.** Haga clic en el icono de estado de red del área de notificación, en el extremo derecho de la barra de tareas.
- **3.** Seleccione una WLAN a la cual conectarse.
- **4.** Haga clic en **Conectar**.

Si la WLAN tiene la seguridad activada, se le solicitará que introduzca un código de seguridad de red. Escriba el código y luego haga clic en **Aceptar** para finalizar la conexión.

- **X NOTA:** Si no hay WLAN listadas, usted puede estar está fuera del alcance de un punto de acceso o de un enrutador inalámbrico.
- **NOTA:** Si no ve la WLAN a la que desea conectarse, haga clic en **Abrir Centro de redes y recursos compartidos** y entonces haga clic en **Configurar una nueva conexión o red**. Se muestra una lista de opciones, lo que le permite buscar manualmente y conectarse a una red o crear una nueva conexión de red.
- **5.** Siga las instrucciones que aparecen en la pantalla para completar la conexión.

Una vez establecida la conexión, coloque el puntero del mouse sobre el icono de estado de la red en el área de notificación, en el extremo derecho de la barra de tareas, para verificar el nombre y estado de la conexión.

**MOTA:** El alcance funcional (la distancia que recorren sus señales inalámbricas) depende de la implementación de la WLAN, del fabricante del enrutador y de las interferencias de otros dispositivos electrónicos o barreras estructurales como paredes y pisos.

### **Uso de HP Mobile Broadband (solo en algunos productos)**

Su equipo con HP Mobile Broadband tiene una ayuda incorporada para el servicio de banda ancha móvil. Al utilizar su nuevo equipo con una red del operador del teléfono móvil tiene la libertad de conectarse a Internet, enviar un correo electrónico o conectarse a su red corporativa sin necesidad de puntos de acceso Wi-Fi.

**MOTA:** Si su equipo incluye HP Mobile Connect, estas instrucciones no son aplicables. Consulte Uso de HP [Mobile Connect \(solo en algunos productos\) en la página 16.](#page-25-0)

Es posible que necesite el número de serie del módulo HP Mobile Broadband para activar el servicio de banda ancha móvil. El número de serie podría estar impreso en una etiqueta dentro del compartimiento de la batería, debajo de la cubierta de servicio o en la parte posterior de la pantalla.

Algunos operadores de redes móviles requieren el uso de una tarjeta SIM. Una tarjeta SIM contiene información básica sobre usted, como un PIN (número de identificación personal), al igual que información de la red. Algunos equipos incluyen una tarjeta SIM que viene preinstalada. Si la tarjeta SIM no viene preinstalada, puede proporcionarse junto con la información de HP Mobile Broadband incluida con su equipo o bien la operadora de la red móvil puede suministrarla por separado.

Para obtener información sobre HP Mobile Broadband y sobre cómo activar el servicio con una operadora de red de telefonía móvil preferida, consulte la información sobre HP Mobile Broadband incluida con su equipo.

### <span id="page-25-0"></span>**Uso de HP Mobile Connect (solo en algunos productos)**

HP Mobile Connect es un servicio de banda ancha móvil prepago que proporciona una conexión de banda ancha móvil rentable, segura, simple y flexible para su equipo. Para usar HP Mobile Connect, su equipo debe tener una tarjeta SIM y la aplicación **HP Mobile Connect**. Para obtener más información sobre HP Mobile Connect y dónde está disponible, consulte [http://www.hp.com/go/mobileconnect.](http://www.hp.com/go/mobileconnect)

### **Uso de GPS (solo en algunos productos)**

Puede ser que su equipo venga equipado con un dispositivo de Sistema de posicionamiento global (GPS). Los satélites GPS les dan la posición, la velocidad y la dirección a sistemas equipados con GPS.

Para obtener información adicional, consulte la Ayuda del software HP GPS and Location.

### **Uso de dispositivos inalámbricos Bluetooth (solo en algunos productos)**

Un dispositivo Bluetooth proporciona comunicaciones inalámbricas de corto alcance que sustituyen las conexiones físicas por cable que tradicionalmente conectan los dispositivos electrónicos, como por ejemplo:

- Equipos (de escritorio, PC portátiles y PDA)
- Teléfonos (móviles, inalámbricos y smartphones)
- Dispositivos de imagen (impresora, cámara)
- Dispositivos de audio (set de auriculares y micrófono, altavoces)
- **Mouse**

Los dispositivos Bluetooth brindan capacidad de conexión punto a punto que le permite configurar una red de área personal (PAN) de dispositivos Bluetooth. Para obtener información sobre la configuración y el uso de dispositivos Bluetooth, vea la Ayuda del software Bluetooth.

#### **Agregar un dispositivo compatible con Bluetooth**

- **1.** Seleccione **Inicio > Dispositivos e impresoras > Agregar un dispositivo** y luego siga las instrucciones que aparecen en pantalla.
- **2.** Seleccione el dispositivo compatible con Bluetooth que desea agregar a su equipo y luego seleccione **Siguiente**.

**X** NOTA: Si el dispositivo requiere la verificación, se muestra un código de emparejamiento. En el dispositivo que está agregando, siga las instrucciones que aparecen en la pantalla para verificar que el código de su dispositivo coincida con el código de emparejamiento. Para obtener más información, consulte la documentación suministrada con el dispositivo.

**WAR:** Si su dispositivo no aparece en la lista, asegúrese de que Bluetooth esté activado en ese dispositivo y de que la configuración inalámbrica de su equipo esté activada. Algunos dispositivos podrían tener requisitos adicionales. Consulte la documentación suministrada con el dispositivo.

# **Conexión a una red con cable**

Algunos productos podrían permitir conexiones cableadas: red de área local (LAN) y conexión por módem. Una conexión LAN utiliza un cable de red y es mucho más rápida que un módem, que utiliza un cable telefónico. Ambos cables se venden por separado.

**¡ADVERTENCIA!** Para reducir el riesgo de que se produzcan descargas eléctricas, incendios o daños al equipo, no conecte el cable de módem o telefónico a un conector RJ-45 (de red).

### <span id="page-26-0"></span>**Conexión a una red de área local (LAN) (solo en algunos productos)**

Utilice una conexión LAN si desea conectar el equipo directamente a un enrutador en su hogar (en lugar de trabajar de manera inalámbrica), o si desea conectarse a una red existente en su oficina.

La conexión a una LAN requiere un cable de red RJ-45 de 8 pines o un dispositivo de acoplamiento opcional o un puerto de expansión, si no hay ningún puerto RJ-45 en el equipo.

Siga estos pasos para conectarse al cable de red:

- **1.** Conecte el cable de red al conector **(1)** de red del equipo.
- **2.** Conecte el otro extremo del cable de red a un conector de red de pared **(2)** o enrutador.
- **NOTA:** Si el cable de red incluye un circuito de supresión de ruido **(3)**, que impide las interferencias ocasionadas por la recepción de señales de televisión y radio, oriente el extremo del cable del circuito hacia el equipo.

![](_page_26_Picture_7.jpeg)

# <span id="page-27-0"></span>**4 Navegación en la pantalla**

Puede navegar por la pantalla del equipo de formas diferentes:

- Use gestos táctiles directamente en la pantalla del equipo (solo en algunos productos)
- Use estos gestos táctiles con el TouchPad.
- Teclado y mouse opcional (se adquieren por separado)

# **Uso de gestos táctiles con el TouchPad o la pantalla táctil**

El TouchPad le ayuda a navegar por la pantalla del equipo y a controlar el puntero usando gestos táctiles sencillos. También puede utilizar los botones izquierdo y derecho del TouchPad del mismo modo que utilizaría los botones correspondientes de un mouse externo. Para navegar por una pantalla táctil (solo en algunos productos), toque la pantalla directamente con los gestos que se describen en este capítulo.

También puede personalizar los gestos táctiles y ver demostraciones de cómo funcionan. Seleccione **Inicio > Panel de control > Hardware y sonido > Dispositivos e impresoras > Mouse**.

**NOTA:** A menos que se especifique lo contrario, los gestos táctiles se pueden usar en el TouchPad del equipo o en una pantalla táctil (solo en algunos productos).

### **Pulsar**

Use el gesto táctil de pulsar o pulsar dos veces para seleccionar o para abrir un elemento en la pantalla.

● Apunte a un elemento en la pantalla y luego pulse con un dedo en el área del TouchPad o pantalla táctil para seleccionar ese elemento. Pulse dos veces en un elemento para abrirlo.

![](_page_27_Picture_12.jpeg)

### **Ampliar o reducir mediante el gesto de pinza con dos dedos**

Use el gesto de ampliación o reducción con dos dedos para ampliar o reducir imágenes o texto.

- Para reducir la imagen cologue dos dedos separados sobre el área del TouchPad o pantalla táctil y luego júntelos.
- Para aumentar la imagen, coloque dos dedos juntos sobre el área del TouchPad o pantalla táctil y luego sepárelos.

<span id="page-28-0"></span>![](_page_28_Picture_0.jpeg)

### **Desplazamiento con dos dedos (solo en el TouchPad)**

Use el gesto táctil de desplazamiento con dos dedos para moverse hacia arriba, abajo o a los costados en una página o imagen.

● Coloque dos dedos ligeramente separados en el área del TouchPad y arrástrelos hacia arriba, hacia abajo, hacia la izquierda o hacia la derecha.

![](_page_28_Picture_4.jpeg)

### **Pulsar con dos dedos (solo en el TouchPad)**

Pulse con dos dedos para abrir el menú de un objeto en la pantalla.

**W** NOTA: Al pulsar con dos dedos realiza la misma acción que el clic con el botón derecho del mouse.

● Pulse con dos dedos en el área del TouchPad y pulse para abrir el menú de opciones del objeto seleccionado.

![](_page_28_Picture_9.jpeg)

# <span id="page-29-0"></span>**5 Recursos de entretenimiento**

Utilice su equipo HP en el trabajo o el ocio para hablar con otras personas a través de la cámara web, mezclar audio y video o conectar dispositivos externos como un proyector, un monitor, un televisor o altavoces. Consulte [Componentes en la página 3](#page-12-0) para localizar las funciones de audio, video y cámara en su equipo.

# **Uso de la cámara web (solo en algunos productos)**

Su equipo cuenta con una cámara web (cámara integrada) que graba video y captura fotos. Algunos modelos le permiten disfrutar de videoconferencias y chats en línea mediante transmisión de video.

**▲** Para acceder a la cámara web, seleccione **Inicio > Todos los programas > Comunicación y chat > CyberLink YouCam**.

## **Uso de audio**

Puede descargar y escuchar música, transmitir contenidos de audio desde la web (incluida la radio), grabar audio o mezclar audio y video para crear archivos multimedia. También puede reproducir CD de música en el equipo (en algunos productos) o conectar una unidad óptica externa para reproducir CD. Para mejorar su experiencia de escucha, conecte auriculares o altavoces.

### **Conexión de altavoces**

Puede acoplar altavoces cableados a su equipo conectándolos a un puerto USB o al conector combinado de salida de audio (auriculares)/entrada de audio (micrófono) de su equipo o de una estación de acoplamiento.

Para conectar altavoces inalámbricos a su equipo, siga las instrucciones del fabricante del dispositivo.

### **Conexión de un set de auriculares y micrófono**

**¡ADVERTENCIA!** Para reducir el riesgo de lesiones personales, disminuya el volumen antes de utilizar auriculares, auriculares de botón o un set de auriculares y micrófono. Para obtener información de seguridad adicional, vea los *Avisos normativos, de seguridad y medioambientales*.

Para acceder a este documento:

**▲** Seleccione **Inicio > Todos los programas > Ayuda y Soporte técnico de HP > Documentación de HP**.

Los auriculares combinados con un micrófono se denominan sets. Puede conectar su set de auriculares y micrófono cableado al conector combinado de salida de audio (auriculares)/entrada de audio (micrófono) de su equipo.

Para conectar sets de auriculares y micrófono inalámbricos a su equipo, siga las instrucciones del fabricante del dispositivo.

### **Uso de los ajustes de sonido**

Use la configuración de sonido para ajustar el volumen del sistema, cambiar los sonidos del sistema o administrar los dispositivos de audio.

<span id="page-30-0"></span>Para ver o cambiar la configuración de sonido:

- **▲** Seleccione **Inicio > Panel de control > Hardware y sonido** y luego seleccione **Sonido** o su software de audio.
- **<sup>2</sup> NOTA:** Para ver todos los contenidos del Panel de control, seleccione la vista de iconos grandes o pequeños, en vez de la vista por **Categoría**.

# **Uso de video**

Su equipo es un potente dispositivo de video que le permite ver transmisiones de video desde sus sitios web favoritos y descargar videos y películas para verlos en su equipo cuando no está conectado a una red.

Para mejorar la visualización, use uno de los puertos de video en el equipo para conectarse a un monitor externo, proyector o TV.

**IMPORTANTE:** Asegúrese de que el cable del dispositivo externo esté conectado al conector correcto del equipo, mediante el cable correcto. Siga las instrucciones del fabricante del dispositivo.

Para obtener información sobre el uso de los recursos de video, consulte HP Support Assistant.

### **Conexión de dispositivos de video mediante un cable USB Tipo-C (solo en algunos productos)**

**X NOTA:** Para conectar un dispositivo USB Tipo-C Thunderbolt a su equipo, necesita un cable USB Tipo-C que se vende por separado.

Para ver video o la salida de la pantalla de alta resolución en un dispositivo Thunderbolt externo, conecte el dispositivo Thunderbolt según las siguientes instrucciones:

**1.** Conecte un extremo del cable USB Tipo-C al puerto USB Tipo-C Thunderbolt del equipo.

![](_page_30_Picture_12.jpeg)

- **2.** Conecte el otro extremo del cable al dispositivo Thunderbolt externo.
- **3.** Presione fn+f8 para alternar la imagen de la pantalla del equipo entre 4 estados de presentación.
- <span id="page-31-0"></span>● **Solo en la pantalla del equipo:** vea la imagen de la pantalla en el equipo solamente.
- **Duplicado:** vea la imagen de la pantalla de manera simultánea tanto en el equipo como en el dispositivo externo.
- **Extendido:** vea la imagen de la pantalla extendida en el equipo y el dispositivo externo.
- **Solo en la segunda pantalla:** vea la imagen de la pantalla solo en el dispositivo externo.

Cada vez que presiona fn+f8 cambia el estado de la pantalla.

**NOTA:** Para obtener mejores resultados, especialmente si elige la opción "Extendido", aumente la resolución de la pantalla del dispositivo externo, de la siguiente manera. Seleccione **Inicio > Panel de control > Apariencia y personalización**. Debajo de **Pantalla**, seleccione **Ajustar resolución**.

### **Detección y conexión a pantallas inalámbricas compatibles con Miracast (solo en algunos productos)**

**X NOTA:** Para saber qué tipo de pantalla tiene (compatible con Miracast o Intel WiDi), consulte la documentación incluida con su TV o monitor secundario.

Para descubrir y conectarse a pantallas inalámbricas compatibles con Miracast sin dejar sus aplicaciones actuales, siga estos pasos.

Para abrir Miracast:

**▲** Seleccione **Inicio > Panel de control > Apariencia y personalización > Pantalla > Conectar a una pantalla externa**.

### **Descubrir y conectarse a pantallas con la certificación de Intel WiDi (solo en algunos productos Intel)**

Utilice Intel WIDI para proyectar de manera inalámbrica archivos individuales como fotos, música o videos, o para duplicar toda la pantalla del equipo en un televisor o un dispositivo de visualización secundario.

Intel WiDi, una solución superior de Miracast, facilita el emparejamiento de su dispositivo de visualización secundario, proporciona duplicación en pantalla completa y mejora la velocidad, la calidad y la escalabilidad.

Para conectarse a pantallas con la certificación de Intel WiDi:

**▲** Seleccione **Inicio > Panel de control > Apariencia y personalización > Pantalla > Conectar a una pantalla externa**.

Para abrir Intel WiDi:

**▲** Seleccione **Inicio > Panel de control > Apariencia y personalización > Pantalla > Intel WiDi**.

# <span id="page-32-0"></span>**6 Administración de energía**

**NOTA:** El equipo puede tener un botón de inicio/apagado o un interruptor de inicio/apagado. El término *botón de inicio/apagado* se utiliza en toda esta guía para hacer referencia a ambos tipos de controles de encendido.

# **Apagar el equipo**

**PRECAUCIÓN:** La información que no se haya guardado se perderá cuando se apague el equipo.

El comando Apagar cierra todos los programas abiertos, incluido el sistema operativo, y luego apaga la pantalla y el equipo.

Apague el equipo en cualquiera de las siguientes condiciones:

- Cuando necesite acceder a los componentes internos del equipo
- Cuando esté conectando un dispositivo externo de hardware que no se conecta a un puerto bus serie universal (USB)
- Cuando el equipo no se vaya a utilizar y sea desconectado de una fuente de alimentación externa durante un período prolongado

Aunque puede apagar el equipo con el botón de inicio/apagado, el procedimiento recomendado es utilizar el comando apagar de Windows:

**X** NOTA: Si el equipo está en suspensión o hibernación, deberá primero salir de la suspensión o hibernación antes de que sea posible apagarlo. Para esto debe presionar brevemente el botón de inicio/apagado.

**1.** Guarde su trabajo y cierre todos los programas abiertos.

**2.** Seleccione **Inicio > Apagar**.

Si el equipo ha dejado de responder y no puede utilizar el procedimiento de apagado anterior, pruebe con los siguientes procedimientos de emergencia en el orden en que aparecen:

- Presione ctrl+alt+del. Seleccione el icono **Iniciar/Apagar** y luego seleccione **Apagar**.
- Mantenga presionado el botón de inicio/apagado por lo menos cinco segundos.
- Desconecte el equipo de la alimentación externa.

# **Uso de HP Fast Charge (solo en algunos productos)**

El recurso HP Fast Charge le permite cargar rápidamente la batería de su equipo. Según el modelo de su equipo y del adaptador de CA, Fast Charge funciona de una de las siguientes formas:

- Cuando la carga restante de la batería se encuentra entre cero y 50%, la batería se cargará al 50% de su capacidad total en 30 minutos como máximo.
- Cuando la carga restante de la batería se encuentra entre cero y 90%, la batería se cargará al 90% de su capacidad total en 90 minutos como máximo.

Para usar HP Fast Charge, apague su equipo y luego conecte el adaptador de CA en su equipo y en la alimentación externa.

# <span id="page-33-0"></span>**Configuración de opciones de energía**

**PRECAUCIÓN:** Se producen varias vulnerabilidades conocidas cuando un equipo está en estado de suspensión. Para evitar que un usuario no autorizado acceda a la información de su equipo, incluso a los datos encriptados, HP recomienda que inicie siempre la hibernación en lugar de la suspensión cuando el equipo no esté con usted. Esta práctica es particularmente importante cuando viaja.

### **Uso de estados de ahorro de energía**

La suspensión viene activada de fábrica. Al iniciar la suspensión, los indicadores luminosos de alimentación se encienden de forma intermitente y la pantalla se pone en blanco. Su trabajo se guarda en la memoria.

- **PRECAUCIÓN:** Para reducir el riesgo de una posible degradación de audio y video, de pérdida de la funcionalidad de reproducción de audio o video o de pérdida de información, no inicie el estado de suspensión mientras esté leyendo o grabando un disco o una tarjeta de memoria externa.
- **NOTA:** No puede iniciar ningún tipo de conexión de red ni realizar funciones del equipo mientras esté en estado de suspensión.

#### **Inicio y salida de la suspensión**

Con el equipo encendido, puede iniciar la suspensión de cualquiera de las siguientes maneras:

- Presione brevemente el botón de inicio/apagado.
- Cierre la pantalla.
- Seleccione **Inicio**, seleccione la Ʈecha próxima al botón Apagar y luego seleccione **Suspender**.

Para salir de la suspensión, presione brevemente el botón de inicio/apagado.

Cuando el equipo sale de la suspensión, los indicadores luminosos de inicio/apagado se encienden y el equipo vuelve a la pantalla donde dejó de trabajar.

**NOTA:** En caso de que tenga una contraseña que le sea requerida en el evento de activación, deberá introducir su contraseña de Windows antes de que el equipo retorne a la pantalla.

#### **Inicio y salida de la hibernación**

El sistema está configurado de fábrica para iniciar la hibernación después de un período de inactividad cuando funciona con batería o alimentación externa, o cuando la batería alcanza un nivel crítico.

Es posible modificar las configuraciones de energía y los tiempos de espera en el Panel de control de Windows.

Para iniciar la hibernación:

**▲** Seleccione **Inicio**, seleccione la Ʈecha próxima al botón Apagar y luego seleccione **Hibernar**.

Para salir de la hibernación:

**▲** Presione brevemente el botón de inicio/apagado.

Los indicadores luminosos de inicio/apagado se encienden y su trabajo vuelve a la pantalla donde dejó de trabajar.

**NOTA:** En caso de que tenga una contraseña que le sea requerida en el evento de activación, deberá introducir su contraseña de Windows antes de que su trabajo retorne a la pantalla.

### <span id="page-34-0"></span>**Uso del medidor y las configuraciones de energía**

El medidor de energía está ubicado en el área de notificación, en el extremo derecho de la barra de tareas. El medidor de energía le permite acceder rápidamente a la configuración de energía y ver la cantidad restante de carga de la batería.

- Para revelar el porcentaje restante de la carga de la batería y el plan de energía actual, mueva el puntero sobre el icono del medidor de energía.
- Para usar las Opciones de energía o para cambiar el plan de energía, seleccione el icono del medidor de energía y seleccione un elemento de la lista.

Los diferentes iconos del medidor de energía indican si el equipo está funcionando con alimentación de la batería o con alimentación externa. El icono también revela un mensaje en caso de que la batería se encuentre en un nivel crítico.

#### **Configuración de protección con contraseña en la reactivación**

Para que el equipo solicite una contraseña cuando sale de la suspensión o de la hibernación, siga estos pasos:

- **1.** Seleccione **Inicio > Panel de control > Sistema y seguridad > Opciones de energía**.
- **2.** En el panel izquierdo, seleccione **Requerir contraseña al reactivarse**.
- **3.** Seleccione **Cambiar la configuración actualmente no disponible.**
- **4.** Seleccione **Requerir contraseña (recomendado)**.
- **W** NOTA: Si necesita crear una contraseña de cuenta de usuario o modificar su contraseña de cuenta de usuario actual, seleccione **Crear o cambiar la contraseña de la cuenta de usuario** y luego siga las instrucciones que aparecen en pantalla. Si no necesita crear o modificar una contraseña de cuenta de usuario, vaya al paso 5.
- **5.** Seleccione **Guardar cambios**.

### **Uso de alimentación de la batería**

El equipo funciona con alimentación de batería cuando no está conectado a la alimentación de CA externa. La vida útil de una batería varía de acuerdo con las configuraciones de administración de energía, los programas en ejecución, la luminosidad de la pantalla, los dispositivos externos conectados al equipo y otros factores. Mantener la batería en el equipo siempre que esté conectado a una fuente de alimentación de CA externa permite que se cargue la batería y también protege su trabajo en caso de que se produzca una pérdida de energía. Si el equipo contiene una batería cargada y está funcionando con alimentación de CA externa, el equipo automáticamente cambiará a la alimentación de la batería si el adaptador de CA se desconecta del equipo u ocurre una pérdida de la energía de CA.

**NOTA:** Al desconectar la alimentación de CA, el brillo de la pantalla disminuye automáticamente para ahorrar batería. Determinados productos informáticos pueden alternar entre los modos gráficos para aumentar la duración de la batería.

#### <span id="page-35-0"></span>**Uso de Verificación de la batería HP**

Para supervisar el estado de la batería o en caso de que la batería haya perdido la capacidad de mantener su carga, ejecute Verificación de la batería HP en HP Support Assistant. Si Verificación de la batería HP indica que es necesario reemplazarla, comuníquese con el soporte técnico.

Para ejecutar Verificación de la batería HP:

- **1.** Conecte el adaptador de CA al equipo.
	- **WE NOTA:** El equipo debe estar conectado a la alimentación externa para que Verificación de la batería HP funcione correctamente.
- **2.** Seleccione **Inicio > Todos los programas > Ayuda y Soporte técnico de HP > HP Support Assistant**.

O bien:

Seleccione el icono del signo de interrogación en la barra de tareas.

**3.** Seleccione **Mi PC**, seleccione la ficha **Diagnóstico y herramientas** y luego seleccione **Verificación de la batería HP**.

Verificación de la batería HP examina la batería y sus celdas para ver si funcionan correctamente y entonces informa los resultados de la verificación.

#### **Exhibición de la carga restante de la batería**

**▲** Mueva el puntero sobre el icono del medidor de energía en el escritorio de Windows en el área de notificación, en el extremo derecho de la barra de tareas.

#### **Maximización del tiempo de descarga de la batería**

El tiempo de descarga de la batería varía según los recursos que utilice mientras usa la alimentación de la batería. El tiempo de descarga máximo se reduce gradualmente a medida que se degrada naturalmente la capacidad de almacenamiento de la batería.

Consejos para maximizar el tiempo de descarga de la batería:

- Disminuya el brillo de la pantalla.
- **Seleccione la configuración Economizador de energía** en Opciones de energía.

#### **Administración de los niveles de batería baja**

La información de esta sección describe las alertas y las respuestas del sistema configuradas de fábrica. Algunas alertas de condición de batería baja y respuestas del sistema pueden modificarse utilizando Opciones de energía. Las preferencias configuradas en Opciones de energía no afectan los indicadores luminosos.

#### **Identificación de niveles de batería bajos**

Cuando una batería que es la única fuente de alimentación del equipo alcanza un nivel de batería bajo o crítico, ocurrirá lo siguiente:

● El indicador luminoso de la batería (solo en algunos productos) indicará un nivel de batería bajo o crítico.

O bien

**• El icono del medidor de energía en el área de notificación muestra un aviso de batería baja o crítica.** 

En caso de que el equipo esté encendido o en estado de suspensión, permanecerá unos instantes en estado de suspensión y, a continuación, se apagará. La información que no se haya guardado se perderá.

#### <span id="page-36-0"></span>**Resolución de nivel de batería bajo**

#### **Cómo solucionar un nivel de batería bajo cuando se dispone de alimentación externa**

- **▲** Conecte uno de los siguientes dispositivos:
	- Adaptador de CA
	- Dispositivo de expansión o acoplamiento opcional
	- Adaptador de alimentación opcional adquirido como un accesorio de HP

#### **Cómo solucionar un nivel de batería bajo cuando no hay ninguna fuente de alimentación disponible**

Para resolver un nivel de batería bajo cuando no se dispone de una fuente de alimentación, guarde su trabajo y apague el equipo.

#### **Ahorro de energía de la batería**

- Seleccione la configuración **Economizador de energía** en Opciones de energía.
- Apague las conexiones inalámbricas y de LAN y salga de las aplicaciones de módem cuando no esté utilizándolas.
- Desconecte los dispositivos externos que no estén conectados en una fuente de energía externa cuando no esté usándolos.
- Detenga, desactive o extraiga cualquier tarjeta de memoria externa que no esté utilizando.
- Disminuya el brillo de la pantalla.
- Antes de dejar su trabajo, inicie la suspensión o apague el equipo.

#### **Eliminación de una batería**

Cuando una batería haya alcanzado el fin de su vida útil, no la deseche en la basura doméstica común. Siga las normas y leyes locales para la eliminación de baterías.

#### **Sustitución de la batería**

La(s) batería(s) de este producto no puede(n) ser reemplazada(s) fácilmente por los propios usuarios. La extracción o sustitución de la batería podría afectar la cobertura de su garantía. Si una batería ya no mantiene la carga, comuníquese con el soporte.

### **Uso de alimentación de CA externa**

**¡ADVERTENCIA!** Para reducir la probabilidad de que haya problemas de seguridad, use solo el adaptador de CA suministrado con el equipo, un adaptador de CA de reemplazo suministrado por HP o un adaptador de CA compatible comprado a HP.

**WARI:** Para obtener información sobre cómo conectarse a la alimentación de CA, consulte el póster de *Instrucciones de configuración* que se incluye en la caja del equipo.

La alimentación de CA externa se suministra por medio de un adaptador de CA aprobado o un dispositivo de expansión o acoplamiento opcional.

Conecte el equipo a la alimentación de CA externa en cualquiera de las siguientes condiciones:

- Al cargar o calibrar una batería
- Al instalar o modificar el software del sistema
- Al escribir información en un CD, un DVD, o un BD (solo en algunos productos)
- Al ejecutar el Desfragmentador de disco
- Al crear copias de seguridad o efectuar una recuperación

Cuando conecte el equipo a la alimentación de CA externa, ocurrirán los siguientes eventos:

- La batería comienza a cargarse.
- **·** Si el equipo está encendido, el icono del medidor de energía en el área de notificación cambia su apariencia.

Cuando desconecte la alimentación de CA externa, ocurrirán los siguientes eventos:

- El equipo cambia a alimentación de la batería.
- El brillo de la pantalla disminuye automáticamente para permitir que la batería dure más tiempo.

# <span id="page-38-0"></span>**7 Seguridad**

# **Protección del equipo**

Los recursos de seguridad estándar suministrados por el sistema operativo Windows y por la utilidad de configuración (BIOS) del equipo, que no pertenece a Windows, pueden proteger su configuración y sus datos personales contra varios riesgos.

**NOTA:** Las soluciones de seguridad han sido diseñadas para actuar como medidas disuasorias. Estas medidas disuasorias no pueden evitar el robo o la manipulación no deseada de un producto.

**NOTA:** Antes de enviar su equipo al servicio técnico, cree una copia de seguridad y borre los archivos confidenciales y elimine todas las configuraciones de contraseña.

**WARE:** Es posible que algunas funciones descritas en este capítulo no estén disponibles en su equipo.

**NOTA:** Su equipo admite CompuTrace, un servicio de seguimiento y recuperación basado en seguridad en línea disponible en algunas regiones. Si le roban el equipo, CompuTrace puede localizarlo si un usuario no autorizado accede a Internet. Debe adquirir el software y suscribirse al servicio para utilizar CompuTrace. Para obtener información sobre cómo pedir el software Computrace, visite<http://www.hp.com>.

![](_page_38_Picture_180.jpeg)

\*La utilidad de configuración del equipo se basa en la memoria ROM preinstalada y se puede usar incluso cuando el sistema operativo no está funcionando o no se carga. Puede utilizar un dispositivo señalador (TouchPad, dispositivo señalador de tipo palanca o mouse USB) o el teclado para navegar y efectuar selecciones en la utilidad de configuración del equipo.

**NOTA:** En tablets sin teclado, puede usar la pantalla táctil.

# <span id="page-39-0"></span>**Uso de contraseñas**

Una contraseña es un grupo de caracteres que usted elige para proteger la información de su equipo. Es posible establecer varios tipos de contraseñas, según la forma en que desee controlar el acceso a su información. Las contraseñas pueden establecerse en Windows o en la utilidad de configuración que viene preinstalada en el equipo.

- Las contraseñas de administrador del BIOS y de DriveLock están definidas en la utilidad de configuración y las administra el BIOS del sistema.
- Las contraseñas de Windows se establecen únicamente en el sistema operativo Windows.
- Si olvida tanto la contraseña de usuario de DriveLock como la contraseña principal de DriveLock establecidas en la utilidad de configuración, la unidad de disco duro protegida por las contraseñas quedará bloqueada de forma permanente y no se podrá volver a utilizar.

Puede utilizar la misma contraseña para un recurso de la utilidad de configuración del equipo y para un recurso de seguridad de Windows. También puede utilizar la misma contraseña para más de un recurso de la utilidad de configuración del equipo.

Use los siguientes consejos para crear y guardar contraseñas:

- Para crear contraseñas, siga los requerimientos del programa.
- No utilice la misma contraseña para múltiples aplicaciones o sitios web y no reutilice su contraseña de Windows para ninguna otra aplicación o sitio web.
- Use la función Password Manager de HP Client Security para almacenar los nombres de usuario y las contraseñas de sus sitios web y aplicaciones. Puede leerlas con seguridad en el futuro si no las puede recordar.
- No almacene sus contraseñas en un archivo en el equipo.

En las tablas siguientes se describen las contraseñas de Windows y del administrador del BIOS que se utilizan habitualmente, así como sus funciones.

### **Configuración de contraseñas en Windows**

![](_page_39_Picture_175.jpeg)

\*Para obtener información sobre la configuraciÎn de una contraseña de administrador de Windows o una contraseña de usuario de Windows, seleccione **Inicio>Todos los programas>Ayuda y soporte técnico de HP>HP Support Assistant**.

## Definición de contraseñas en la utilidad de configuración del equipo

![](_page_39_Picture_176.jpeg)

Contraseña de administrador del BIOS\* Protege el acceso a la utilidad de configuración del equipo.

<span id="page-40-0"></span>![](_page_40_Picture_204.jpeg)

\*Para obtener detalles acerca de estas contraseñas, consulte los siguientes temas.

## **Administración de una contraseña de administrador de BIOS**

Para definir, cambiar o eliminar esta contraseña, siga estos pasos:

#### Definición de una nueva contraseña de administrador del BIOS

- **1.** Inicie la utilidad de configuración del equipo.
	- Equipos o tablets con teclado:
		- **▲** Encienda o reinicie el equipo y cuando aparezca el logotipo de HP, presione f10 para acceder a la configuración del equipo.
	- Tablets sin teclado:
		- **▲** Apague el tablet. Presione el botón de inicio/apagado en combinación con el botón de disminución del volumen hasta que aparezca el menú de Inicio y luego pulse **f10** para acceder a la configuración del equipo.
- **2.** Seleccione **Security** (Seguridad), seleccione **Create BIOS Administrator password** (Crear contraseña de administrador del BIOS) y luego presione Intro.
- **3.** Cuando se le indique, escriba una contraseña.
- **4.** Cuando se le indique, vuelva a escribir la nueva contraseña para confirmarla.
- **5.** Para guardar sus cambios y salir de la utilidad de configuración, seleccione **Save** (Guardar) y siga las instrucciones que aparecen en la pantalla.

O bien:

Seleccione **Main** (Principal), seleccione **Save Changes and Exit** (Guardar cambios y salir) y luego presione Intro.

Sus cambios se harán efectivos al reiniciar el equipo.

#### **Cambio de una contraseña de administrador del BIOS**

**1.** Inicie la utilidad de configuración del equipo.

- Equipos o tablets con teclado:
	- **▲** Encienda o reinicie el equipo y cuando aparezca el logotipo de HP, presione f10 para acceder a la configuración del equipo.
- Tablets sin teclado:
	- **▲** Apague el tablet. Presione el botón de inicio/apagado en combinación con el botón de disminución de volumen hasta que aparezca el menú de Inicio y luego pulse **f10** para acceder a la configuración del equipo.
- **2.** Seleccione **Security** (Seguridad), seleccione **Change BIOS Administrator Password** (Cambiar contraseña de administrador del BIOS) y luego presione Intro.
- **3.** Cuando se le indique, escriba su contraseña actual.
- **4.** Cuando se le indique, escriba su nueva contraseña.
- **5.** Cuando se le indique, escriba su contraseña nueva otra vez para confirmar.
- **6.** Para guardar sus cambios y salir de la utilidad de configuración, seleccione **Save** (Guardar) y siga las instrucciones que aparecen en la pantalla.

O bien:

Seleccione **Main** (Principal), seleccione **Save Changes and Exit** (Guardar cambios y salir) y luego presione Intro.

Sus cambios se harán efectivos al reiniciar el equipo.

#### **Eliminación de una contraseña de administrador del BIOS**

- **1.** Inicie la utilidad de configuración del equipo.
	- Equipos o tablets con teclado:
		- **▲** Encienda o reinicie el equipo y cuando aparezca el logotipo de HP, presione f10 para acceder a la configuración del equipo.
	- Tablets sin teclado:
		- **▲** Apague el tablet. Presione el botón de inicio/apagado en combinación con el botón de disminución de volumen hasta que aparezca el menú de Inicio y luego pulse **f10** para acceder a la configuración del equipo.
- **2.** Seleccione **Security** (Seguridad), seleccione la **Change BIOS Administrator Password** (Cambiar contraseña de administrador del BIOS) y luego presione Intro.
- **3.** Cuando se le indique, escriba su contraseña actual.
- **4.** Cuando se le solicite la nueva contraseña, deje el campo vacío y luego presione intro.
- **5.** Cuando se le solicite volver a escribir su nueva contraseña, deje el campo vacío y luego presione intro.
- **6.** Para guardar sus cambios y salir de la utilidad de configuración, seleccione **Save** (Guardar) y siga las instrucciones que aparecen en la pantalla.

O bien:

Seleccione **Main** (Principal), seleccione **Save Changes and Exit** (Guardar cambios y salir) y luego presione Intro.

Sus cambios se harán efectivos al reiniciar el equipo.

#### <span id="page-42-0"></span>**Ingreso de una contraseña de administrador de BIOS**

Donde se indique **BIOS Administrator password** (Contraseña de administrador del BIOS), escriba su contraseña (usando el mismo tipo de teclas que utilizó para definir la contraseña) y luego presione Intro. Después de dos intentos fallidos de introducir la contraseña de administrador del BIOS, debe reiniciar el equipo y volver a intentarlo.

### **Administración de una contraseña de DriveLock en la utilidad de configuración del equipo (solo en algunos productos)**

**PRECAUCIÓN:** Para evitar que una unidad de disco duro protegida con DriveLock quede inutilizable de forma permanente, anote la contraseña de usuario de DriveLock y la contraseña principal de DriveLock en un lugar seguro alejado de su equipo. Si olvida ambas contraseñas de DriveLock, la unidad de disco duro quedará bloqueada permanentemente y no se podrá volver a usar.

La protección de DriveLock evita el acceso no autorizado al contenido de una unidad de disco duro. DriveLock puede aplicarse solo a la(s) unidad(es) de disco duro interna(s) del equipo. Después de aplicada la protección de DriveLock a una unidad, debe introducirse una contraseña para acceder a la unidad. La unidad debe insertarse en el equipo o en un replicador de puertos avanzado con el fin de que se pueda acceder a ella mediante las contraseñas de DriveLock.

Para aplicar la protección de DriveLock a una unidad de disco duro interna, deben configurarse una contraseña de usuario y una contraseña principal en la utilidad de configuración. Tenga en cuenta las siguientes consideraciones sobre el uso de la protección de DriveLock:

- Después de aplicada la protección de DriveLock a una unidad de disco duro, puede accederse a la unidad de disco duro solo introduciendo la contraseña de usuario o la contraseña principal.
- El propietario de la contraseña de usuario debe ser el usuario diario de la unidad de disco duro protegida. El propietario de la contraseña principal puede ser un administrador del sistema o el usuario diario.
- La contraseña de usuario y la contraseña principal pueden ser idénticas.
- Puede eliminar una contraseña de usuario o una contraseña principal con solo eliminar la protección de DriveLock de la unidad.
- **W NOTA:** Debe establecerse una contraseña de administrador del BIOS antes de poder acceder a los recursos de DriveLock.

#### <span id="page-43-0"></span>**Establecimiento de una contraseña de DriveLock**

Para establecer una contraseña de DriveLock en la utilidad de configuración, siga estos pasos:

- **1.** Inicie la utilidad de configuración del equipo.
	- Equipos o tablets con teclado:
		- **1.** Apague el equipo.
		- **2.** Presione el botón de inicio/apagado y cuando aparezca el logotipo de HP, presione f10 para acceder a la utilidad de configuración.
	- Tablets sin teclado:
		- **1.** Apague el tablet.
		- **2.** Presione el botón de inicio/apagado en combinación con el botón de disminución de volumen hasta que aparezca el menú de Inicio y luego pulse **f10** para acceder a la configuración del equipo.
- **2.** Seleccione **Security** (Seguridad), haga la selección de **Hard Drive Utilities** (Utilidades de disco duro), seleccione **DriveLock** y luego presione Intro.
	- **WE NOTA:** En algunos productos, es posible que se le pida que establezca una contraseña de DriveLock y escriba la contraseña de administrador del BIOS.
- **3.** Seleccione la unidad de disco duro que desee proteger y luego presione Intro.
- **4.** Seleccione **Set DriveLock Master Password** (Establecer contraseña principal de DriveLock) o **Set DriveLock Password** (Establecer contraseña de DriveLock) (solo en algunos productos) y luego presione Intro.
- **5.** Lea atentamente la advertencia.
- **6.** Siga las instrucciones que aparecen en la pantalla para establecer una contraseña de DriveLock.
- **7.** Para salir de la utilidad de configuración, seleccione Main (Principal), seleccione Save Changes and Exit (Guardar cambios y salir) y luego seleccione **Yes** (Sí).

#### **Activación de DriveLock (solo en algunos productos)**

En algunos productos, es posible que necesite seguir estas instrucciones para activar DriveLock.

- **1.** Inicie la utilidad de configuración del equipo.
	- Equipos o tablets con teclado:
		- **1.** Apague el equipo.
		- **2.** Presione el botón de inicio/apagado y cuando aparezca el logotipo de HP, presione f10 para acceder a la utilidad de configuración.
	- Tablets sin teclado:
- <span id="page-44-0"></span>**1.** Apague el tablet.
- **2.** Presione el botón de inicio/apagado en combinación con el botón de disminución de volumen hasta que aparezca el menú de Inicio y luego pulse **f10** para acceder a la configuración del equipo.
- **2.** Seleccione **Security** (Seguridad), seleccione **Hard Drive Utilities** (Utilidades de disco duro), seleccione **DriveLock** y luego presione Intro.
- **X NOTA:** En algunos productos, se le puede solicitar que introduzca la contraseña de administrador del BIOS y seleccione **Set DriveLock Password** (Establecer contraseña de DriveLock).
- **3.** Seleccione la unidad de disco duro que desee proteger y luego presione Intro.
- **4.** Siga las instrucciones que aparecen en la pantalla para activar DriveLock e introduzca las contraseñas cuando se le solicite.
- **MOTA:** En algunos productos, es posible que se le pida que escriba DriveLock. El campo distingue mayúsculas y minúsculas.
- **5.** Para salir de la utilidad de configuración, seleccione Main (Principal), seleccione Save Changes and Exit (Guardar cambios y salir) y luego seleccione **Yes** (Sí).

#### **Desactivación de DriveLock (solo en algunos productos)**

- **1.** Inicie la utilidad de configuración del equipo.
	- Equipos o tablets con teclado:
		- **1.** Apague el equipo.
		- **2.** Presione el botón de inicio/apagado y cuando aparezca el logotipo de HP, presione f10 para acceder a la utilidad de configuración.
	- Tablets sin teclado:
		- **1.** Apague el tablet.
		- **2.** Presione el botón de inicio/apagado en combinación con el botón de disminución de volumen hasta que aparezca el menú de Inicio y luego pulse **f10** para acceder a la configuración del equipo.
- **2.** Seleccione **Security** (Seguridad), seleccione **Hard Drive Utilities** (Utilidades de disco duro), seleccione **DriveLock** y luego presione Intro.
- **MOTA:** En algunos productos, se le puede solicitar que introduzca la contraseña de administrador del BIOS y seleccione **Set DriveLock Password** (Establecer contraseña de DriveLock).
- **3.** Seleccione la unidad de disco duro que desea administrar y luego presione Intro.
- **4.** Siga las instrucciones que aparecen en la pantalla para desactivar DriveLock.
- **5.** Para salir de la utilidad de configuración, seleccione Main (Principal), seleccione Save Changes and Exit (Guardar cambios y salir) y luego seleccione **Yes** (Sí).

### <span id="page-45-0"></span>**Introducción de una contraseña de DriveLock (solo en algunos productos)**

Asegúrese de que la unidad de disco duro esté insertada en el equipo (no en un dispositivo de acoplamiento opcional o MultiBay externo).

Cuando aparezca el mensaje **DriveLock Password** (Contraseña de DriveLock), escriba su contraseña principal o de usuario (utilizando la misma clase de teclas que usó para configurar la contraseña) y luego presione Intro.

Después de tres intentos incorrectos de introducir la contraseña, debe apagar el equipo y volver a intentarlo.

#### **Cambio de una contraseña de DriveLock (solo en algunos productos)**

Para cambiar una contraseña de DriveLock en la utilidad de configuración del equipo, siga estos pasos:

- **1.** Apague el equipo.
- **2.** Presione el botón de inicio/apagado.
- **3.** Cuando se le indique **DriveLock Password**, escriba la contraseña de usuario de DriveLock actual o la contraseña principal que va a cambiar, presione Intro y luego presione o pulse **f10** para acceder a la utilidad de configuración.
- **4.** Seleccione **Security** (Seguridad), seleccione **Hard Drive Utilities** (Utilidades de disco duro), seleccione **DriveLock** y luego presione Intro.
- **MOTA:** En algunos productos, se le puede solicitar que introduzca la contraseña de administrador del BIOS y seleccione **Set DriveLock Password** (Establecer contraseña de DriveLock).
- **5.** Seleccione la unidad de disco duro que desea administrar y luego presione Intro.
- **6.** Haga la selección para cambiar la contraseña y luego siga las indicaciones que aparecen en pantalla para introducir contraseñas.
- **<sup>2</sup> NOTA:** La opción **Change DriveLock Master Password** (Cambiar contraseña principal de DriveLock) solo es visible si se indicó la contraseña principal cuando se solicitó la contraseña de DriveLock en el paso 3.
- **7.** Para salir de la utilidad de configuración del equipo, seleccione Main (Principal), seleccione Save **Changes and Exit** (Guardar cambios y salir) y luego siga las instrucciones que aparecen en la pantalla.

## **Uso de software antivirus**

Cuando usa el equipo para acceder a correo electrónico, una red o a Internet, potencialmente lo expone a virus informáticos. Estos virus pueden desactivar el sistema operativo, los programas o las utilidades o hacer que funcionen de forma anormal.

El software antivirus puede detectar gran parte de los virus, destruirlos y, en la mayoría de los casos, reparar los daños causados por éstos. Para proveer protección contra los virus recientemente descubiertos, el software antivirus debe mantenerse actualizado.

Windows Defender está preinstalado en su equipo. Se recomienda de forma enfática que siga utilizando un programa antivirus para proteger completamente su equipo.

Para obtener más información sobre virus informáticos, acceda a HP Support Assistant.

# <span id="page-46-0"></span>**Uso de software de firewall**

Los firewalls están diseñados para impedir el acceso no autorizado a su sistema o red. Un firewall puede ser un programa de software que instala en su equipo o red, o puede ser una solución hecha de hardware y software.

Hay dos tipos de firewall para tener en cuenta:

- Firewall basado en host: software que protege solo el equipo en que está instalado.
- Firewall basado en red: se instala entre su DSL o módem por cable y su red doméstica para proteger todos los equipos de la red.

Cuando un firewall está instalado en un sistema, todos los datos enviados al sistema y desde el sistema se supervisan y comparan con un conjunto de criterios de seguridad definidos por el usuario. Cualquier dato que no satisfaga estos criterios es bloqueado.

Es posible que su PC o equipo de red ya cuente con un firewall instalado. En caso contrario, hay soluciones de software de firewall disponibles.

**X** NOTA: En algunas circunstancias, un firewall puede bloquear el acceso a juegos de Internet, interferir con la capacidad de compartir impresoras y archivos en la red o bloquear archivos adjuntos autorizados. Para resolver el problema temporalmente, desactive el firewall, lleve a cabo la tarea que desea realizar y, a continuación, vuelva a activar el firewall. Para resolver el problema de forma permanente, reconfigure el firewall.

## **Instalación de actualizaciones de seguridad críticas**

**PRECAUCIÓN:** Microsoft® envía alertas de actualizaciones críticas. Para proteger el equipo de violaciones a la seguridad y virus informáticos, instale todas las actualizaciones críticas tan pronto como reciba una alerta de Microsoft.

Puede elegir si las actualizaciones se instalan automáticamente. Para cambiar la configuración, seleccione **Inicio** > Panel de Control > Sistema y seguridad > Windows Update > Cambiar la configuración y luego siga las instrucciones que aparecen en la pantalla.

## **Uso de HP Client Security (solo en algunos productos)**

El software HP Client Security viene preinstalado en su equipo. Se puede acceder a este software a través del icono de HP Client Security en el extremo derecho de la barra de tareas o en el Panel de Control de Windows. HP ProtectTools Security Manager proporciona recursos de seguridad que sirven de protección contra el acceso no autorizado al equipo, a redes y a los datos más importantes. Para obtener más información, consulte la ayuda del software HP Client Security.

# **Uso de HP Touchpoint Manager (solo en algunos productos)**

HP Touchpoint Manager es una solución de TI basada en la nube que permite a las empresas administrar y proteger de forma eficaz sus activos. HP Touchpoint Manager ayuda a proteger los dispositivos frente al malware y otros ataques, supervisa el estado de los dispositivos y permite a los clientes reducir el tiempo que dedican a resolver problemas de los dispositivos de los usuarios finales y de seguridad. Los clientes pueden descargar e instalar el software rápidamente, lo que resulta muy económico en comparación con las soluciones internas tradicionales. Para obtener más información, consulte [http://www.hptouchpointmanager.com.](http://www.hptouchpointmanager.com)

# <span id="page-47-0"></span>**Instalación de un cable de seguridad opcional (solo en algunos productos)**

Un cable de seguridad (adquirido por separado) actúa como una medida disuasoria, pero es posible que no pueda evitar el robo o la manipulación no deseada del equipo. Para conectar un cable de seguridad a su equipo, siga las instrucciones del fabricante.

# **Uso del lector de huellas digitales (solo en algunos productos)**

Algunos productos cuentan con lectores de huellas digitales integrados disponibles. Para utilizar el lector de huellas digitales, debe registrar sus huellas digitales en el Administrador de credenciales de HP Client Security. Consulte la Ayuda del software HP Client Security.

Una vez que registre sus huellas digitales en el administrador de credenciales, puede usar el Administrador de contraseñas de HP Client Security para guardar y completar sus nombres de usuario y contraseñas en los sitios web y aplicaciones compatibles.

### **Ubicación del lector de huellas digitales**

El lector de huellas digitales es un pequeño sensor metálico que se encuentra en una de las siguientes zonas de su equipo

- Cerca de la parte inferior del TouchPad
- A la derecha del teclado
- En la parte superior derecha de la pantalla
- En el lado izquierdo de la pantalla

Según su producto, el lector podría estar orientado horizontal o verticalmente. Ambas orientaciones requieren que deslice el dedo en forma perpendicular al sensor metálico.

# <span id="page-48-0"></span>**8 Mantenimiento**

Es importante realizar mantenimiento de manera periódica para mantener su equipo en condiciones óptimas. Este capítulo explica cómo usar herramientas como el Desfragmentador de disco y el Liberador de espacio en disco. También incluye instrucciones para actualizar programas y controladores, pasos para limpiar el equipo y consejos para viajar con (o enviar) el equipo.

# **Mejoría del rendimiento**

Puede mejorar el rendimiento de su equipo al realizar tareas de mantenimiento periódicas con herramientas como el Desfragmentador de disco y el Liberador de espacio en disco.

### **Utilización del Desfragmentador de disco**

HP recomienda utilizar el Desfragmentador de disco para desfragmentar su unidad de disco duro al menos una vez al mes.

**X NOTA:** No es necesario ejecutar el Desfragmentador de disco en las unidades de estado sólido.

Para ejecutar el Desfragmentador de disco:

- **1.** Conecte el equipo a la fuente de alimentación de CA.
- **2.** Seleccione **Inicio > Panel de control > Sistema y seguridad > Herramientas administrativas** y luego seleccione **Desfragmentar su unidad de disco duro**.
- **X NOTA:** Windows incluye el recurso de Control de cuentas de usuario para mejorar la seguridad de su equipo. Es posible que se le solicite su permiso o se le pida su contraseña para tareas como la instalación de software, la ejecución de utilidades o el cambio de las configuraciones de Windows. Consulte Ayuda y soporte técnico. Para acceder a Ayuda y soporte técnico, seleccione **Inicio > Todos los programas > Ayuda y soporte técnico de HP**.

Para obtener información adicional, acceda a la Ayuda del software Desfragmentador de disco.

### **Uso del Liberador de espacio en disco**

Use el Liberador de espacio en disco para buscar los archivos innecesarios en la unidad de disco duro que el usuario puede eliminar con seguridad con el fin de liberar espacio en el disco y ayudar al equipo a funcionar de forma más eficiente.

Para ejecutar el Liberador de espacio en disco:

- **1.** Seleccione **Inicio > Panel de control > Sistema y seguridad > Herramientas administrativas** y luego seleccione **Liberar espacio en disco**.
- **2.** Siga las instrucciones que aparecen en la pantalla.

### <span id="page-49-0"></span>**Uso de HP 3D DriveGuard (solo en algunos productos)**

HP 3D DriveGuard protege una unidad de disco duro estacionando la unidad y deteniendo las solicitudes de datos en una de las siguientes condiciones:

- Se deja caer el equipo.
- Se mueve el equipo con la pantalla cerrada mientras está funcionando con alimentación por batería.

Un breve período después de finalizado uno de estos eventos, HP 3D DriveGuard hace que la unidad de disco duro vuelva a funcionar normalmente.

- **MOTA:** Solo las unidades de disco duro internas están protegidas por HP 3D DriveGuard. Una unidad de disco duro instalada en un dispositivo de acoplamiento opcional o que esté conectada a un puerto USB no está protegida por HP 3D DriveGuard.
- **WARI:** Debido a que las unidades de estado sólido (SSD) no tienen partes móviles, HP 3D DriveGuard no es necesario para estas unidades.

Para obtener más información, consulte la ayuda del software HP 3D DriveGuard.

#### **Identificación del estado de HP 3D DriveGuard**

El indicador luminoso de la unidad de disco duro en el equipo cambia de color para mostrar que la unidad del compartimiento de disco duro principal y/o la unidad del compartimiento de disco duro secundario (solo en algunos productos) se encuentran estacionadas. Para determinar si una unidad está protegida actualmente o si está estacionada, vea el icono en el escritorio de Windows, en el área de notificación (en el extremo derecho de la barra de tareas).

## **Actualización de programas y controladores**

HP recomienda que actualice sus programas y controladores en forma periódica. Las actualizaciones también pueden resolver problemas y traer nuevas funciones y opciones a su equipo. Por ejemplo, es posible que los componentes gráficos más antiguos no funcionen bien con la mayoría del software de juegos más reciente. Sin el último controlador, no obtendría el máximo rendimiento de su equipo.

Vaya a <http://www.hp.com/support> para descargar las últimas versiones de los programas y controladores de HP. Además, regístrese para recibir notificaciones automáticas cuando las actualizaciones estén disponibles.

Si desea actualizar sus programas y controladores, siga estas instrucciones:

- **1.** Seleccione **Inicio > Todos los programas > Windows Update**.
- **2.** Siga las instrucciones que aparecen en pantalla.

## **Limpieza de su equipo**

Utilice los siguientes productos para limpiar con seguridad su equipo:

- Dimetil bencil cloruro de amonio, en una concentración máxima del 0,3% (por ejemplo, toallitas desechables que vienen en gran variedad de marcas)
- Líquido de limpieza de vidrios sin alcohol
- Solución de agua y jabón suave
- Paño de limpieza de microfibra o gamuza seco (paño sin estática ni aceite)
- Paños de tela sin estática

<span id="page-50-0"></span>**PRECAUCIÓN:** Evite los solventes de limpieza fuertes que pueden dañar permanentemente su equipo. Si no tiene la certeza de que un producto de limpieza es seguro para su equipo, compruebe el contenido del producto para garantizar que no incluye ingredientes como alcohol, acetona, cloruro de amonio, cloruro de metileno e hidrocarburos.

Los materiales fibrosos, como las toallas de papel, pueden rayar el equipo. Con el transcurso del tiempo, las partículas de polvo y los agentes limpiadores pueden quedar atrapados en los rayones.

### **Procedimientos de limpieza**

Siga los procedimientos de esta sección para limpiar con seguridad su equipo.

**¡ADVERTENCIA!** Para evitar choques eléctricos o daños a los componentes, no intente limpiar su equipo mientras esté encendido.

- **1.** Apague el equipo.
- **2.** Desconecte la alimentación de CA.
- **3.** Desconecte todos los dispositivos externos con alimentación.
- **A PRECAUCIÓN:** Con el fin de evitar daños a los componentes internos del equipo, no rocíe agentes de limpieza o líquidos directamente en ninguna superficie del equipo. Los líquidos que goteen en la superficie pueden dañar los componentes internos en forma permanente.

#### **Limpieza de la pantalla**

Limpie suavemente la pantalla utilizando un paño suave, que no deje pelusas, humedecido con un limpiador de vidrios sin alcohol. Asegúrese de que la pantalla esté seca antes de cerrar el equipo.

#### **Limpieza de los lados y la cubierta**

Para limpiar los lados o la cubierta, utilice un paño suave de microfibra o gamuza humedecido con una de las soluciones de limpieza indicadas o utilice una toalla germicida desechable aceptable.

**W** NOTA: Cuando limpie la cubierta del equipo, utilice un movimiento circular para ayudar a eliminar el polvo y los residuos.

#### **Limpieza del TouchPad, el teclado o el mouse (solo en algunos productos)**

**¡ADVERTENCIA!** Para reducir el riesgo de que se produzcan descargas eléctricas o se dañen los componentes internos del equipo, no emplee accesorios de aspiradores para limpiar el teclado. El empleo de un aspirador para dicha tarea puede depositar residuos en la superficie del teclado.

**A PRECAUCIÓN:** Con el fin de evitar daños a los componentes internos, no permita que goteen líquidos entre las teclas.

- Para limpiar el TouchPad, el teclado o el mouse, utilice un paño suave de microfibra o gamuza humedecido con una de las soluciones de limpieza indicadas o utilice una toalla germicida desechable aceptable.
- Para evitar que se bloqueen las teclas y para retirar el polvo, las pelusas y las partículas del teclado, utilice un spray de aire comprimido con una extensión para soplar aire.

# **De viaje con el equipo o envío de este**

Si debe viajar con su equipo o enviarlo, siga estos consejos para mantenerlo a salvo.

- Prepare el equipo para un viaje o para su envío:
	- Haga copias de su información en una unidad externa.
	- Extraiga todos los discos y todas las tarjetas multimedia externas, como las tarjetas de memoria.
	- Apague y luego desconecte todos los dispositivos externos.
	- Apague el equipo.
- Lleve una copia de seguridad de su información. Mantenga la copia de seguridad separada del equipo.
- Al viajar en avión, lleve el equipo como equipaje de mano; no lo facture con el resto de su equipaje.
- **PRECAUCIÓN:** Evite exponer la unidad a campos magnéticos. Los dispositivos de seguridad con campos magnéticos incluyen los dispositivos detectores y sensores de seguridad de los aeropuertos. Las correas transportadoras y dispositivos de seguridad similares de los aeropuertos que verifican el equipaje de mano usan rayos X en lugar de magnetismo y no dañan las unidades.
- Si pretende usar el equipo durante el vuelo, escuche el anuncio durante el vuelo que le indica cuándo puede utilizar su equipo. El uso de equipos durante el vuelo queda a discreción de la aerolínea.
- Si va a enviar el equipo o una unidad, use un empaque de protección adecuado y coloque una etiqueta que indique "FRÁGIL".
- El uso de dispositivos inalámbricos puede estar restringido en algunos entornos. Tales restricciones pueden aplicarse a bordo de aeronaves, en hospitales, cerca de productos explosivos y en áreas de riesgo. Si no está seguro de la política que se aplica al uso de un dispositivo inalámbrico en su equipo, solicite autorización para usar su equipo antes de encenderlo.
- Si está realizando un viaje internacional, siga estas sugerencias:
	- Consulte los reglamentos aduaneros relacionados con los equipos para todos los países o regiones de su itinerario.
	- 9erifique los requisitos de cable de alimentación y de adaptador para cada localidad en la que pretenda utilizar el equipo. Las configuraciones de voltaje, frecuencia y enchufe pueden variar.

**ADVERTENCIA!** Para reducir el riesgo de descarga eléctrica, incendio o daños en el equipo, no intente alimentar el equipo con un transformador de tensión usado para electrodomésticos.

# <span id="page-52-0"></span>**9 Copias de seguridad y recuperación**

Su equipo incluye herramientas de HP y Windows para ayudarlo a proteger su información y recuperarla si alguna vez lo necesita. Estas herramientas lo ayudarán a hacer que su equipo vuelva a funcionar correctamente, todo con pasos sencillos. Esta sección proporciona información sobre los siguientes procesos:

- Creación de medios de recuperación y copias de seguridad
- Restauración y recuperación de su sistema

# **Creación de medios de recuperación y copias de seguridad**

La recuperación después de una falla del sistema es tan completa como su copia de seguridad más reciente.

- **1.** Después de que haya configurado el equipo con éxito, cree medios de HP Recovery. Este paso crea un DVD del sistema operativo Windows 7 y un DVD *Driver Recovery* (Recuperación de controladores). El DVD de Windows puede utilizarse para reinstalar el sistema operativo original en los casos en que la unidad de disco duro esté dañada o se haya sustituido. El DVD *Driver Recovery* (Recuperación de controladores) instala aplicaciones y controladores específicos. Consulte Creación de medios de recuperación con HP Recovery Disc Creator en la página 43.
- **2.** Use las herramientas de Copias de seguridad y recuperación de Windows para realizar lo siguiente:
	- Crear copias de seguridad de archivos y carpetas individuales
	- Crear copias de seguridad de toda la unidad de disco duro (solo en algunos productos)
	- Crear discos de reparación del sistema (solo en algunos productos) con la unidad óptica instalada (solo en algunos productos) o una unidad óptica externa opcional
	- Crear puntos de restauración del sistema

**W NOTA:** Esta guía presenta una descripción general de las opciones de copia de seguridad, restauración y recuperación. Para obtener más detalles sobre las herramientas proporcionadas, consulte Ayuda y soporte técnico. Para acceder a Ayuda y soporte técnico, seleccione **Inicio > Ayuda y soporte técnico**.

**NOTA:** En caso de inestabilidad del sistema, HP recomienda que imprima los procedimientos de recuperación y los guarde para su uso posterior.

En caso de falla del sistema, puede utilizar los archivos de copias de seguridad para restaurar el contenido de su equipo. Consulte [Copias de seguridad de su información en la página 44](#page-53-0).

### **Orientaciones**

- Al crear medios de recuperación o copias de seguridad en discos, use cualquiera de los siguientes tipos de discos (adquiridos por separado): DVD+R, DVD+R DL, DVD-R, DVD-R DL, o DVD±RW. Los discos que utilice dependen del tipo de unidad óptica que utilice.
- Asegúrese de que el equipo esté conectado a la alimentación de CA antes de comenzar el proceso de creación de medios de recuperación o el proceso de creación de copias de seguridad.

### **Creación de medios de recuperación con HP Recovery Disc Creator**

HP Recovery Disc Creator es un programa de software que ofrece una manera alternativa de crear medios de recuperación. Luego de configurar el equipo correctamente, puede crear medios de recuperación utilizando

<span id="page-53-0"></span>HP Recovery Disc Creator. Este medio de recuperación le permite reinstalar el sistema operativo original así como seleccionar aplicaciones y controladores seleccionados si el disco duro se daña. HP Recovery Disc Creator puede crear dos tipos de DVD de recuperación:

- DVD del sistema operativo Windows 7: instala el sistema operativo sin controladores ni aplicaciones adicionales.
- DVD *Driver Recovery*: solo instala controladores y aplicaciones específicos, de la misma manera que la utilidad HP Software Setup instala controladores y aplicaciones.

#### **Creación de medios de recuperación**

**X NOTA:** El DVD del sistema operativo Windows 7 se puede crear solo una vez. Posteriormente, la opción para crear esos medios no estará disponible después de crear un DVD de Windows.

Para crear el DVD de Windows:

- **1.** Seleccione **Inicio > Todos los programas > Productividad y herramientas > HP Recovery Disc Creator**.
- **2.** Seleccione **Disco de Windows**.
- **3.** Seleccione la unidad para grabar los medios de recuperación desde el menú desplegable.
- **4.** Haga clic en el botón **Crear** para iniciar el proceso de grabación.

Después de que haya creado el DVD del sistema operativo Windows 7, cree el DVD *Driver Recovery*  (Recuperación de controladores):

- **1.** Seleccione **Inicio > Todos los programas > Productividad y herramientas > HP Recovery Disc Creator**.
- **2.** Seleccione **Disco del controlador**.
- **3.** Seleccione la unidad para grabar los medios de recuperación desde el menú desplegable.
- **4.** Haga clic en el botón **Crear** para iniciar el proceso de grabación.

### **Copias de seguridad de su información**

Debe crear discos de reparación del sistema y su copia de seguridad inicial inmediatamente después de la configuración inicial del sistema. A medida que agregue nuevo software y archivos de datos, debe continuar haciendo copias de seguridad de su sistema regularmente para mantener las copias razonablemente actualizadas. También debería crear medios de reparación del sistema Windows (solo en algunos productos) que se pueden utilizar para iniciar el equipo y reparar el sistema operativo en caso de inestabilidad o fallas del sistema. Sus copias de seguridad iniciales y subsiguientes le permiten restaurar sus datos y configuraciones si se produce una falla.

Puede hacer copias de seguridad de su información en una unidad de disco duro externa, una unidad de red o en discos.

Al hacer copias de seguridad, tenga en cuenta lo siguiente:

- Almacene sus archivos personales en la biblioteca Mis documentos y haga una copia de seguridad periódicamente.
- Haga copias de seguridad de las plantillas que están guardadas en sus directorios asociados.
- Guarde sus ajustes personalizados que aparecen en una ventana, una barra de herramientas o una barra de menú realizando una captura de pantalla de sus configuraciones. La captura de pantalla puede ahorrarle tiempo en caso de que necesite restablecer sus preferencias.
- Al hacer copias de seguridad en discos, numere cada disco después de retirarlo de la unidad.
- <span id="page-54-0"></span>**NOTA:** Para obtener instrucciones detalladas sobre las distintas opciones de copia de seguridad y restauración, realice una búsqueda de estos temas en Ayuda y soporte técnico. Para acceder a Ayuda y soporte técnico, seleccione **Inicio > Ayuda y soporte técnico**.
- **WAOTA:** Windows incluye el recurso de Control de cuentas de usuario para mejorar la seguridad de su equipo. Es posible que se le solicite su permiso o se le pida su contraseña para tareas como la instalación de software, la ejecución de utilidades o el cambio de las configuraciones de Windows. Consulte Ayuda y soporte técnico. Para acceder a Ayuda y soporte técnico, seleccione **Inicio > Ayuda y soporte técnico**.

Para crear una copia de seguridad mediante Copias de seguridad y restauración de Windows:

- **MOTA:** El proceso de copia de seguridad puede durar más de una hora, dependiendo del tamaño de los archivos y de la velocidad del equipo.
	- **1.** Seleccione **Inicio > Todos los programas > Mantenimiento > Copias de seguridad y restauración**.
	- **2.** Siga las instrucciones que aparecen en la pantalla para configurar su copia de seguridad, crear una imagen del sistema (solo en algunos productos) o crear un disco de reparación del sistema (solo en algunos productos).

# **Realización de una recuperación del sistema**

En caso de falla o inestabilidad del sistema, el equipo ofrece las siguientes herramientas para recuperar sus archivos:

- Herramientas de recuperación de Windows: Solo puede utilizar Copias de seguridad y restauración de Windows para recuperar información de la que haya hecho copias de seguridad anteriormente. También puede utilizar Reparación de inicio de Windows para solucionar problemas que podrían impedir que Windows se inicie correctamente.
- Herramientas de recuperación de f11 (solo en algunos productos): puede utilizar las herramientas de recuperación de f11 para recuperar la imagen original de su unidad de disco duro. La imagen incluye el sistema operativo Windows y los programas de software instalados en la fábrica.

**X** NOTA: Si no puede iniciar su equipo y no puede utilizar los medios de reparación del sistema que creó previamente (solo en algunos productos), debe comprar un medio del sistema operativo Windows 7 para reiniciar el equipo y reparar el sistema operativo. Para obtener más información, consulte [Uso del medio del](#page-56-0)  [sistema operativo Windows 7 en la página 47.](#page-56-0)

### **Uso de las herramientas de recuperación de Windows**

Al usar las herramientas de recuperación de Windows, puede:

- Recuperar archivos individuales
- Restaurar el equipo a un punto de restauración anterior del sistema
- Recuperar información utilizando las herramientas de recuperación
- **WAOTA:** Para obtener instrucciones detalladas sobre las diversas opciones de restauración y recuperación, realice una búsqueda de estos temas en Ayuda y soporte técnico. Para acceder a Ayuda y soporte técnico, seleccione **Inicio > Ayuda y soporte técnico**.

**WITA:** Windows incluye el recurso de Control de cuentas de usuario para mejorar la seguridad de su equipo. Es posible que se le solicite su permiso o se le pida su contraseña para tareas como la instalación de software, la ejecución de utilidades o el cambio de las configuraciones de Windows. Consulte Ayuda y soporte técnico. Para acceder a Ayuda y soporte técnico, seleccione **Inicio > Ayuda y soporte técnico**.

Para recuperar información cuya copia de seguridad realizó anteriormente:

- <span id="page-55-0"></span>**1.** Seleccione **Inicio > Todos los programas > Mantenimiento > Copias de seguridad y restauración**.
- **2.** Siga las instrucciones que aparecen en la pantalla para recuperar la configuración de su sistema, su equipo (solo en algunos productos) o sus archivos.

Para recuperar su información utilizando Reparación de inicio, siga estos pasos:

**PRECAUCIÓN:** Algunas opciones de Reparación de inicio se eliminarán por completo y reformatearán la unidad de disco duro. Todos los archivos que haya creado y cualquier software instalado en el equipo se eliminarán de forma permanente. Cuando haya finalizado el reformateo, el proceso de recuperación restaura el sistema operativo, así como también los controladores, el software y las utilidades de la copia de seguridad utilizada para la recuperación.

- **1.** Si es posible, haga copias de seguridad de todos los archivos personales.
- **2.** Si es posible, verifique la presencia de la partición de Windows.

Para verificar si existe la partición de Windows, seleccione **Inicio > Equipo**.

- **X NOTA:** Si la partición de Windows no aparece en la lista, debe recuperar su sistema operativo y los programas utilizando el DVD del sistema operativo Windows 7 y el medio *Driver Recovery* (Recuperación de controladores). Para obtener más información, consulte [Uso del medio del sistema operativo](#page-56-0) [Windows 7 en la página 47](#page-56-0).
- **3.** Si la partición de Windows aparece en la lista, reinicie el equipo y luego presione f8 antes de que se cargue el sistema operativo Windows.
- **4.** Seleccione **Reparación de inicio**.
- **5.** Siga las instrucciones que aparecen en la pantalla.

**X** NOTA: Para obtener información adicional sobre la recuperación de información utilizando las herramientas de Windows, seleccione **Inicio > Ayuda y soporte técnico**.

### **Uso de herramientas de recuperación de f11 (solo en algunos productos)**

**A PRECAUCIÓN:** El uso de f11 borra totalmente el contenido de su unidad de disco duro y la reformatea. Todos los archivos que haya creado y cualquier software instalado en el equipo se eliminarán de forma permanente. La herramienta de recuperación de f11 reinstala el sistema operativo y los programas y controladores HP que se instalaron en fábrica. El software no instalado en fábrica debe reinstalarse.

Para recuperar la imagen original de su unidad de disco duro utilizando f11:

- **1.** Si es posible, haga copias de seguridad de todos los archivos personales.
- **2.** Si es posible, verifique la presencia de la partición de HP Recovery: haga clic en **Inicio**, haga clic con el botón en **Equipo**, haga clic en **Administrar** y luego en **Administración de discos**.
- **X NOTA:** Si la partición de HP Recovery no aparece en la lista, debe recuperar su sistema operativo y los programas utilizando el medio del sistema operativo Windows 7 y el medio *Driver Recovery*  (Recuperación de controladores). Para obtener más información, consulte [Uso del medio del sistema](#page-56-0) [operativo Windows 7 en la página 47.](#page-56-0)
- **3.** Si la partición de HP Recovery aparece en la lista, reinicie el equipo y luego presione f11 antes de que se cargue el sistema operativo Windows.
- **4.** Siga las instrucciones que aparecen en la pantalla.

### <span id="page-56-0"></span>**Uso del medio del sistema operativo Windows 7**

Si no puede utilizar los medios de recuperación que creó antes usando HP Recovery Disc Creator (solo en algunos productos), debe comprar un DVD del sistema operativo Windows 7 para reiniciar el equipo y reparar el sistema operativo.

Visite el sitio web de HP para pedir un DVD del sistema operativo Windows 7. Para obtener soporte en EE. UU., visite<http://www.hp.com/support>. Para obtener soporte en todo el mundo, visite [http://welcome.hp.com/](http://welcome.hp.com/country/us/en/wwcontact_us.html) [country/us/en/wwcontact\\_us.html](http://welcome.hp.com/country/us/en/wwcontact_us.html). También puede pedir el DVD llamando al soporte técnico. Para obtener información de contacto consulte el folleto *Worldwide Telephone Numbers* (Números de teléfono mundiales) que se incluye con el equipo.

**PRECAUCIÓN:** El uso de un DVD del sistema operativo Windows 7 borra totalmente el contenido de su unidad de disco duro y la reformatea. Todos los archivos que haya creado y cualquier software instalado en el equipo se eliminarán de forma permanente. Cuando haya finalizado el reformateo, el proceso de recuperación lo ayuda a restaurar el sistema operativo, así como también los controladores, el software y las utilidades.

Para iniciar la recuperación utilizando un DVD del sistema operativo Windows 7:

#### **X NOTA:** Esto proceso lleva varios minutos.

- **1.** Si es posible, haga copias de seguridad de todos los archivos personales.
- **2.** Reinicie el equipo y luego inserte el DVD del sistema operativo Windows 7 en la unidad óptica antes de que se cargue el sistema operativo Windows.
- **3.** Cuando se le indique, presione cualquier tecla del teclado.
- **4.** Siga las instrucciones que aparecen en la pantalla.
- **5.** Haga clic en **Siguiente**.
- **6.** Seleccione **Reparar su equipo**.
- **7.** Siga las instrucciones que aparecen en la pantalla.

Luego de que finalice la reparación:

- **1.** Ejecute el DVD del sistema operativo Windows 7 y luego inserte el DVD *Driver Recovery*.
- **2.** Primero instale Hardware Enabling Drivers (Controlares de activación de controladores) y luego instale Recommended Applications (Aplicaciones recomendadas).

# <span id="page-57-0"></span>**10 Utilidad de configuración (BIOS), TPM y HP Sure Start**

# **Uso de la utilidad de configuración**

La configuración del equipo, o el sistema de entrada/salida básico (BIOS), controla la comunicación entre todos los dispositivos de entrada y salida del sistema (como las unidades de disco, la pantalla, el teclado, el mouse y la impresora). La utilidad de configuración incluye los ajustes de los tipos de dispositivos instalados, la secuencia de inicio del equipo y la cantidad de memoria del sistema y la memoria extendida.

**X NOTA:** Tenga mucho cuidado al hacer cambios en la utilidad de configuración del equipo. Los errores pueden causar que el equipo deje de funcionar adecuadamente.

### **Inicio de la configuración del equipo**

**W** NOTA: Solo se puede usar un teclado externo o un mouse conectado a un puerto USB con la utilidad de configuración del equipo si el soporte para USB heredado está activado.

Para iniciar la configuración del equipo, siga estos pasos:

- Inicie la utilidad de configuración del equipo.
	- Equipos o tablets con teclados:
		- **▲** Encienda o reinicie el equipo y, cuando aparezca el logotipo de HP, presione f10 para ingresar a la utilidad de configuración.
	- Tablets sin teclados:
		- **▲** Apague el tablet. Presione el botón de inicio/apagado en combinación con el botón de disminución de volumen hasta que aparezca el menú de Inicio. Luego, pulse **f10** para ingresar a la configuración del equipo.

### **Exploración y selección en la configuración del equipo**

Para seleccionar un menú o un elemento del menú, use la tecla tab y las teclas de flecha del teclado. Luego, presione intro o use un dispositivo señalador para seleccionar el elemento.

**MOTA:** En tablets sin teclados, puede usar su dedo para realizar selecciones.

- Para desplazarse hacia arriba o hacia abajo, seleccione la flecha hacia arriba o hacia abajo en el ángulo superior derecho de la pantalla o utilice la tecla de flecha hacia arriba o hacia abajo del teclado.
- Para cerrar los cuadros de diálogo abiertos y volver a la pantalla principal de la configuración del equipo, presione esc y luego siga las instrucciones que aparecen en la pantalla.

<span id="page-58-0"></span>Para salir de los menús de la utilidad de configuración, elija uno de los siguientes pasos:

Para salir de los menús de la utilidad de configuración sin guardar los cambios:

Seleccione el icono **Exit** (Salir) en la esquina inferior derecha de la pantalla y luego siga las instrucciones que aparecen en la pantalla.

O bien:

Seleccione **Main** (Principal), seleccione **Ignore Changes and Exit** (Ignorar los cambios y salir) y luego presione Intro.

Para guardar sus cambios y salir de los menús de la utilidad de configuración:

Seleccione el icono **Save** (Guardar), en la esquina inferior derecha de la pantalla, y luego siga las instrucciones que aparecen en la pantalla.

O bien:

Seleccione **Main** (Principal), seleccione **Save Changes and Exit** (Guardar los cambios y salir) y luego presione Intro.

Sus cambios se harán efectivos al reiniciar el equipo.

### **Restauración de la configuración de fábrica en la configuración del equipo**

**MOTA:** La restauración de la configuración predeterminada no cambiará el modo de la unidad de disco duro.

Para volver todos los parámetros de la configuración del equipo a los valores que se definieron en la fábrica, siga estos pasos:

- **1.** Inicie la utilidad de configuración del equipo. Consulte Inicio de la configuración del equipo [en la página 48](#page-57-0).
- **2.** Seleccione **Main** (Principal) y luego seleccione **Apply Factory Defaults and Exit** (Aplicar las configuraciones predeterminadas de fábrica y salir).
- **NOTA:** En algunos productos, las selecciones pueden mostrar **Restore Defaults** (Restaurar valores predeterminados) en lugar de **Apply Factory Defaults and Exit** (Aplicar valores predeterminados de fábrica y salir).
- **3.** Siga las instrucciones que aparecen en la pantalla.
- **4.** Para guardar sus cambios y salir, seleccione el icono **Save** (Guardar), en la esquina inferior derecha de la pantalla, y siga las instrucciones que aparecen en la pantalla.

O bien:

Seleccione **Main** (Principal), seleccione **Save Changes and Exit** (Guardar los cambios y salir) y luego presione Intro.

Sus cambios se harán efectivos al reiniciar el equipo.

**X NOTA:** Las configuraciones de contraseña y de seguridad no cambian al restaurar los valores predeterminados de fábrica.

### **Actualización del BIOS**

Es posible que haya disponibles versiones actualizadas del BIOS en el sitio web de HP.

La mayoría de actualizaciones del BIOS que se encuentran en el sitio web de HP están empaquetadas en archivos comprimidos denominados *SoftPaqs*.

Algunos paquetes de descarga contienen un archivo denominado Readme.txt que contiene información relativa a la instalación y la solución de problemas del archivo.

#### <span id="page-59-0"></span>**Determinación de la versión del BIOS**

Para decidir si necesita actualizar la utilidad de configuración (BIOS), primero determine la versión del BIOS de su equipo.

Puede acceder a la información de la versión del BIOS (también conocida como *Fecha de la ROM* y *BIOS del*  sistema) al presionar fn+esc (si ya está en Windows) o al usar la utilidad de configuración.

- **1.** Inicie la utilidad de configuración del equipo. Consulte Inicio de la configuración del equipo [en la página 48](#page-57-0).
- **2.** Seleccione **Main** (Principal) y luego seleccione **System Information** (Información del sistema).
- **3.** Para salir de la utilidad de configuración sin guardar sus cambios, seleccione **Exit** (Salir) en el ángulo inferior derecho de la pantalla y luego siga las instrucciones que aparecen en la pantalla.

O bien:

Seleccione **Main** (Principal), seleccione **Ignore Changes and Exit** (Ignorar los cambios y salir) y luego presione Intro.

Para verificar versiones posteriores del BIOS, consulte Descarga de una actualización del BIOS en la página 50.

#### **Descarga de una actualización del BIOS**

**PRECAUCIÓN:** Para reducir el riesgo de daños en el equipo o de que la instalación no se realice correctamente, descargue e instale una actualización del BIOS solo cuando el equipo esté conectado a una fuente de alimentación externa segura a través de un adaptador de CA. No descargue ni instale ninguna actualización del BIOS si el equipo está funcionando con alimentación por batería, está conectado a un dispositivo que sirva como base de expansión opcional, o conectado a una fuente de alimentación opcional. Durante la descarga y la instalación, siga estas instrucciones:

No desconecte la alimentación del equipo desenchufando el cable de alimentación de la toma eléctrica de CA.

No apague el equipo ni inicie la suspensión.

No introduzca, extraiga, conecte ni desconecte ningún dispositivo o cable.

- **1.** Acceda a Ayuda y soporte técnico seleccionando **Inicio > Todos los programas > Ayuda y soporte técnico de HP > HP Support Assistant**.
- **2.** Haga la selección de actualizaciones.
- **3.** Siga las instrucciones que aparecen en la pantalla.
- **4.** En el área de descarga, siga estos pasos:
	- **a.** Identifique la actualización del BIOS que sea más reciente y compárela con la versión del BIOS instalada actualmente en el equipo. Anote la fecha, el nombre u otro identificador. Es posible que más adelante necesite esta información para localizar la actualización, una vez que la haya descargado en la unidad de disco duro.
	- **b.** Siga las instrucciones que aparecen en la pantalla para descargar la actualización seleccionada en la unidad de disco duro.

Anote la ruta de la ubicación de la unidad de disco duro en la que se descargará la actualización del BIOS. Deberá seguir esta ruta cuando esté a punto de instalar la actualización.

<span id="page-60-0"></span>**W NOTA:** Si conecta el equipo a una red, consulte al administrador de la red antes de instalar cualquier actualización de software, especialmente si se trata de una actualización del BIOS del sistema.

Existen varios procedimientos para instalar el BIOS. Siga las instrucciones que aparecen en la pantalla después de concluir la descarga. Si no aparecen las instrucciones, siga estos pasos:

- **1.** Seleccione **Inicio > Equipo**.
- **2.** Seleccione la designación de su unidad de disco duro. La designación de la unidad de disco duro suele ser Disco local (C:).
- **3.** Mediante la ruta anotada anteriormente, abra la carpeta de la unidad de disco duro que contiene la actualización.
- **4.** Haga doble clic en el archivo con la extensión .exe (por ejemplo, *nombre\_de\_archivo*.exe).

Empezará entonces el proceso de instalación del BIOS.

**5.** Para finalizar la instalación, siga las instrucciones que aparecen en la pantalla.

### **Cambio del orden de inicio con el comando f9**

Para elegir de forma dinámica un dispositivo de inicio para la secuencia de inicio actual, siga estos pasos:

- **1.** Acceda al menú Boot Device Options (Opciones de dispositivos de inicio):
	- Equipos o tablets con teclados:
		- **▲** Encienda o reinicie el equipo y cuando aparezca el logotipo de HP, presione f9 para ingresar al menú Boot Device Options (Opciones de dispositivos de inicio).
	- Tablets sin teclados:
		- **▲** Apague el tablet. Presione el botón de inicio/apagado en combinación con el botón de disminución de volumen hasta que aparezca el menú de Inicio. Luego, pulse **f9** para ingresar al menú Boot Device Options (Opciones de dispositivos de inicio).
- **2.** Seleccione un dispositivo de inicio y presione Intro.

# **Configuración del BIOS del TPM (solo para algunos productos)**

**IMPORTANTE:** Antes de activar la funcionalidad del Trusted Platform Module (TPM) en este sistema, debe asegurarse de que el uso pretendido del TPM cumple con las políticas, normas y leyes locales relevantes. Además, si corresponde, se deben obtener las aprobaciones o licencias necesarias. En caso de que surja cualquier problema de conformidad referente al uso/la operación del TPM que infrinja la exigencia mencionada, usted deberá asumir toda la responsabilidad de forma completa y exclusiva. HP no asumirá ninguna responsabilidad relacionada con el tema.

TPM brinda seguridad adicional para su equipo. Puede modificar las configuraciones del TPM en la utilidad de configuración (BIOS).

**X NOTA:** Si cambia la configuración del TPM a Oculto, el TPM no será visible en el sistema operativo.

**MOTA:** Cuando aparezca un mensaje en la pantalla que notifique que la instalación ha finalizado correctamente, podrá eliminar el archivo de descarga de la unidad de disco duro.

<span id="page-61-0"></span>Para acceder a la configuración del TPM en la utilidad de configuración:

- **1.** Inicie la utilidad de configuración del equipo. Consulte **Inicio de la configuración del equipo** [en la página 48](#page-57-0).
- **2.** Seleccione **Security** (Seguridad), seleccione **TPM Embedded Security** (Seguridad TPM incorporada) y luego siga las instrucciones que aparecen en la pantalla.

# **Uso de HP Sure Start (solo en algunos productos)**

Algunos modelos de equipos vienen configurados con HP Sure Start, una tecnología que supervisa el BIOS del equipo en busca de ataques o daños. Si el BIOS sufre daños o ataques, HP Sure Start restaura automáticamente el estado seguro previo del BIOS, sin intervención del usuario.

HP Sure Start está configurado y activado para que la mayoría de los usuarios puedan usar la configuración predeterminada del software. Los usuarios expertos pueden personalizar la configuración predeterminada.

Para acceder a la documentación más reciente sobre HP Sure Start, vaya a [http://www.hp.com/support.](http://www.hp.com/support) Seleccione **Encuentre su producto** y siga las instrucciones que aparecen en la pantalla.

# <span id="page-62-0"></span>**11 Uso de HP PC Hardware Diagnostics (UEFI)**

HP PC Hardware Diagnostics es una interfaz de firmware extensible unificada (UEFI) que le permite ejecutar pruebas de diagnóstico para determinar si el hardware del equipo funciona correctamente. La herramienta se ejecuta fuera del sistema operativo para poder aislar los errores de hardware de los problemas que pueden ser provocados por el sistema operativo u otros componentes de software.

Cuando HP PC Hardware Diagnostics (UEFI) detecta un error que requiere una sustitución de hardware, se genera un código de ID de error de 24 dígitos. Luego puede proporcionar este código de ID a soporte técnico para ayudarlo a determinar cómo corregir el problema.

**MOTA:** Para iniciar el diagnóstico en un equipo desmontable, el equipo debe estar en el modo de PC portátil y debe utilizar el teclado conectado.

Para iniciar HP PC Hardware Diagnostics (UEFI), siga estos pasos:

- **1.** Encienda o reinicie el equipo y luego presione rápidamente esc.
- **2.** Presione f2.

El BIOS busca las herramientas de diagnóstico en tres lugares y en el siguiente orden:

- **a.** Unidad USB conectada
- **<sup>2</sup> NOTA:** Para descargar la herramienta de HP PC Hardware Diagnostics (UEFI) en una unidad USB, consulte Descarga de HP PC Hardware Diagnostics (UEFI) en un dispositivo USB en la página 53.
- **b.** Unidad de disco duro
- **c.** BIOS
- **3.** Cuando se abra la herramienta de diagnóstico, seleccione el tipo de prueba de diagnóstico que desea ejecutar y luego siga las instrucciones que aparecen en la pantalla.

**W NOTA:** Si necesita detener una prueba de diagnóstico, presione esc.

## **Descarga de HP PC Hardware Diagnostics (UEFI) en un dispositivo USB**

**X** NOTA: Las instrucciones de descarga de HP PC Hardware Diagnostics (UEFI) se proporcionan únicamente en inglés, y se debe utilizar un equipo con Windows para descargar y crear el entorno de soporte de HP UEFI, ya que solo se ofrecen archivos .exe.

Hay dos opciones para descargar HP PC Hardware Diagnostics en un dispositivo USB.

#### **Descargar la versión más reciente de UEFI**

- **1.** Consulte <http://www.hp.com/go/techcenter/pcdiags>. Se abre la página de inicio de HP PC Diagnostics.
- **2.** En la sección de HP PC Hardware Diagnostics, seleccione el enlace **Descargar** y luego seleccione **Ejecutar**.

#### **Descargar cualquier versión de UEFI para un producto específico**

- **1.** Consulte [http://www.hp.com/support.](http://www.hp.com/support)
- **2.** Seleccione **Software y controladores**.
- **3.** Ingrese el nombre o el número del producto.

o bien

Seleccione **Identificar ahora** para permitir que HP detecte automáticamente su producto.

- **4.** Seleccione su equipo y, a continuación, seleccione su sistema operativo.
- **5.** En la sección **Diagnóstico**, siga las instrucciones que aparecen en la pantalla para seleccionar y descargar la versión de UEFI que desea.

# <span id="page-64-0"></span>**12 Especificaciones**

# **Alimentación de entrada**

La información sobre la alimentación provista en esta sección puede ser útil si planea viajar a otro país con el equipo.

El equipo funciona con alimentación de CC, que puede ser suministrada por una fuente de alimentación de CA o de CC. La fuente de alimentación de CA debe ser de 100-240 V, 50-60 Hz. Aunque una fuente autónoma de alimentación de CC puede alimentar el equipo, este solo deberá alimentarse con un adaptador de CA o una fuente de alimentación de CC suministrada y aprobada por HP para su uso con este equipo.

El equipo puede funcionar con alimentación de CC que tenga las siguientes especificaciones. La corriente y el voltaje de su plataforma se encuentran en la etiqueta normativa.

![](_page_64_Picture_134.jpeg)

**X** NOTA: Este producto está diseñado para sistemas de alimentación de TI de Noruega con un voltaje entre fases que no supere los 240 V rms.

## **Entorno operativo**

![](_page_64_Picture_135.jpeg)

# <span id="page-65-0"></span>**13 Descarga electrostática**

La descarga electrostática es la liberación de electricidad estática que se origina cuando dos objetos entran en contacto; es la situación que se produce, por ejemplo, cuando tocamos el picaporte de la puerta después de caminar por una alfombra.

Una descarga de electricidad estática desde los dedos u otro conductor electrostático puede dañar componentes electrónicos.

Para evitar daños al equipo, a la unidad o pérdida de información, observe estas medidas de precaución:

- Si las instrucciones de extracción o instalación le indican que desconecte el equipo, asegúrese de que está conectado a tierra correctamente.
- Guarde los componentes en sus estuches antiestáticos hasta que esté listo para instalarlos.
- Evite tocar las patas, los cables y los circuitos. Manipule los componentes electrónicos lo menos posible.
- Utilice herramientas no magnéticas.
- Antes de manipular componentes, descargue la electricidad estática tocando una superficie metálica sin pintura.
- Si retira un componente, colóquelo en un embalaje de protección contra carga electrostática.

# <span id="page-66-0"></span>**14 Accesibilidad**

HP diseña, produce y comercializa productos y servicios que todos pueden usar, incluso personas con discapacidades, ya sea en forma independiente o con dispositivos de asistencia adecuados.

# **Tecnologías de asistencia compatibles**

Los productos HP admiten una amplia variedad de tecnologías de asistencia de sistema operativo y se pueden configurar para funcionar con tecnologías de asistencia adicionales. Utilice la función de búsqueda en su dispositivo para obtener más información sobre los recursos de asistencia.

# **Obtener soporte técnico referente a la accesibilidad**

Estamos mejorando la accesibilidad de nuestros productos y servicios en forma permanente y agradecemos los comentarios de los usuarios. Si tiene un problema con un producto o le gustaría contarnos sobre las características de accesibilidad que lo ayudaron, comuníquese con nosotros al +1 (888) 259-5707, de lunes a viernes de 6:00 a 21:00 (horario de la montaña en América del Norte). Si tiene problemas auditivos o sordera y usa TRS/TRS/WebCapTel, comuníquese con nosotros en caso de que necesite soporte técnico o tenga preguntas sobre accesibilidad al +1 (877) 656-7058, el lunes al viernes de 6:00 a 21:00 (horario de la montaña de América del Norte).

**NOTA:** El soporte solo se brinda en inglés.

**<sup>&</sup>lt;sup>27</sup> NOTA:** Para obtener información adicional sobre un producto de tecnología de asistencia en particular, comuníquese con atención al cliente para ese producto.

# <span id="page-67-0"></span>**Índice**

#### **A**

abre el calendario, identificación [9](#page-18-0) accesibilidad [57](#page-66-0) actualización de programas y controladores [40](#page-49-0) actualizaciones críticas, software [37](#page-46-0) ahorro, energía [27](#page-36-0) alimentación batería [25](#page-34-0) alimentación, conector [3](#page-12-0) alimentación de entrada [55](#page-64-0) alimentación por batería [25](#page-34-0) altavoces conexión [20](#page-29-0) altavoces, identificación [11](#page-20-0) Ampliación o reducción mediante el gesto de pinza de dos dedos en el TouchPad y en la pantalla táctil [18](#page-27-0) antenas WLAN, identificación [5](#page-14-0) apagar [23](#page-32-0) apagar el equipo [23](#page-32-0) área del TouchPad identificación [6](#page-15-0)

### **B**

batería ahorro de energía [27](#page-36-0) descarga [26](#page-35-0) eliminación [27](#page-36-0) muestra la carga restante [26](#page-35-0) niveles de batería bajos [26](#page-35-0) sustitución [27](#page-36-0) BIOS actualización [49](#page-58-0) descarga de una actualización [50](#page-59-0) determinación de la versión [50](#page-59-0) bloq mayús, indicador luminoso [8](#page-17-0) botón de conexiones inalámbricas [13](#page-22-0) botones inicio/apagado [8,](#page-17-0) [23](#page-32-0)

#### **C**

Cámara de IR, identificación [5](#page-14-0) cámara de IR y cámara web [5](#page-14-0) cámara web uso [20](#page-29-0) cámara web, identificación [5](#page-14-0) componentes inferior [11](#page-20-0) pantalla [5](#page-14-0) parte lateral derecha [3](#page-12-0) parte lateral izquierda [4](#page-13-0) parte superior [6](#page-15-0) Conector combinado de salida de audio (auriculares)/entrada de audio (micrófono), identificación [4](#page-13-0) conector de alimentación, identificación [3](#page-12-0) Conector de alimentación USB Tipo-C y puerto Thunderbolt, identificación [3](#page-12-0) conectores Conector combinado de salida de audio (auriculares)/entrada de audio (micrófono) [4](#page-13-0) conexión a una WLAN [15](#page-24-0) conexión a una WLAN corporativa [15](#page-24-0) conexión a una WLAN pública [15](#page-24-0) Configuración del TPM [51](#page-60-0) configuración de opciones de energía [24](#page-33-0) configuración de protección con contraseña en la reactivación [25](#page-34-0) configuraciones de sonido, uso [20](#page-29-0) contraseña de administrador [30](#page-39-0) Contraseña de DriveLock cambio [36](#page-45-0) configuración [34](#page-43-0) descripción [33](#page-42-0) introducción [36](#page-45-0) contraseña de usuario [30](#page-39-0) Contraseña principal de DriveLock cambio [36](#page-45-0) contraseñas administrador [30](#page-39-0)

Administrador del BIOS [31](#page-40-0) DriveLock [33](#page-42-0) usuario [30](#page-39-0) controles inalámbricos botón [13](#page-22-0) sistema operativo [13](#page-22-0) Copia de seguridad y restauración [45](#page-54-0) copias de seguridad creación [44](#page-53-0) recuperación [45](#page-54-0) cuidado de su equipo [40](#page-49-0)

#### **D**

descarga electrostática [56](#page-65-0) dispositivo Bluetooth [16](#page-25-0) Dispositivo Bluetooth [13](#page-22-0) dispositivos de alta definición, conexión [22](#page-31-0) dispositivo WLAN [12](#page-21-0) dispositivo WWAN [13,](#page-22-0) [15](#page-24-0) **DriveLock** activación [34](#page-43-0) desactivación [35](#page-44-0) DVD del sistema operativo Windows 7 creación [43](#page-52-0) uso para la restauración [47](#page-56-0) DVD Driver Recovery (Recuperación de controladores) creación [43](#page-52-0) uso para la restauración [47](#page-56-0)

#### **E**

energía opciones [24](#page-33-0) entorno operativo [55](#page-64-0) envío del equipo [41](#page-50-0) estados de ahorro de energía [24](#page-33-0) etiqueta Bluetooth [12](#page-21-0) etiqueta de certificación de conexiones inalámbricas [12](#page-21-0) etiquetas Bluetooth [12](#page-21-0) certificación de conexiones inalámbricas [12](#page-21-0)

número de serie [11](#page-20-0) reglamentarias [12](#page-21-0) servicio técnico [11](#page-20-0) WLAN [12](#page-21-0) etiquetas de servicio, ubicación [11](#page-20-0) etiqueta WLAN [12](#page-21-0)

#### **F**

finaliza la llamada actual. identificación [9](#page-18-0)

#### **G**

gesto de desplazamiento con dos dedos en el TouchPad [19](#page-28-0) gesto del TouchPad: pulsar con 2 dedos [19](#page-28-0) gestos táctiles en el TouchPad desplazamiento con dos dedos [19](#page-28-0) pulsar con dos dedos [19](#page-28-0) Gestos táctiles en el TouchPad y en la pantalla táctil Ampliación o reducción mediante el gesto de pinza con dos dedos [18](#page-27-0) pulsar [18](#page-27-0) GPS [16](#page-25-0)

#### **H**

herramientas de copia de seguridad [43](#page-52-0) herramientas de recuperación [43](#page-52-0) herramientas de recuperación, Windows [45](#page-54-0) hibernación inicio [24](#page-33-0) salida [24](#page-33-0) HP 3D DriveGuard [40](#page-49-0) HP Client Security [37](#page-46-0) HP Fast Charge [23](#page-32-0) HP Mobile Connect [16](#page-25-0) HP PC Hardware Diagnostics (UEFI) uso [53](#page-62-0) HP Recovery Disc Creator, uso [43](#page-52-0) HP Touchpoint Manager [37](#page-46-0)

#### **I**

imagen en la pantalla, alternancia [10](#page-19-0) indicadores luminosos alimentación [7](#page-16-0)

batería [3](#page-12-0) bloq mayús [8](#page-17-0) cámara web [5](#page-14-0) conexiones inalámbricas [7](#page-16-0) micrófono en silencio [7](#page-16-0) rechazar/finalizar una llamada [7](#page-16-0) responder llamada [7](#page-16-0) TouchPad [8](#page-17-0) indicadores luminosos de alimentación [7](#page-16-0) indicador luminoso de conexiones inalámbricas [7](#page-16-0), [13](#page-22-0) indicador luminoso de la batería [3](#page-12-0) indicador luminoso de la cámara web, identificación [5](#page-14-0) indicador luminoso de la cámara web integrada, identificación [5](#page-14-0) indicador luminoso del TouchPad, identificación [8](#page-17-0) indicador luminoso de rechazar/ finalizar una llamada [7](#page-16-0) indicador luminoso de responder llamada [7](#page-16-0) indicador luminoso de silencio del micrófono, identificación [7](#page-16-0) inferior [12](#page-21-0) información normativa etiqueta reglamentaria [12](#page-21-0) etiquetas de certificación de conexiones inalámbricas [12](#page-21-0) inicia una llamada, identificación [9](#page-18-0) inicio/apagado ahorro [27](#page-36-0) inicio/apagado, botón [23](#page-32-0) inicio/apagado, identificación del botón [8](#page-17-0) inicio/apagado, interruptor [23](#page-32-0) inicio/apagado de CA externa, uso [27](#page-36-0) interruptor de inicio/apagado [23](#page-32-0)

#### **L**

lector de huellas digitales [38](#page-47-0) limpieza de su equipo [40](#page-49-0) luz infrarroja (IR) de la cámara web, identificación [5](#page-14-0) luz infrarroja (IR) de la cámara web integrada, identificación [5](#page-14-0)

#### **M**

mantenimiento actualización de programas y controladores [40](#page-49-0) Desfragmentador de disco [39](#page-48-0) HP 3D DriveGuard [40](#page-49-0) Liberador de espacio en disco [39](#page-48-0) medios de grabación [24](#page-33-0) medios de lectura [24](#page-33-0) Medios del sistema operativo Windows 7 creación [43](#page-52-0) uso para la restauración [47](#page-56-0) medios de recuperación, creación [43](#page-52-0) medios de recuperación, uso para la restauración [47](#page-56-0) micrófonos internos, identificación [5](#page-14-0) Miracast [22](#page-31-0)

#### **N**

nivel de batería bajo [26](#page-35-0) nivel de batería crítico [24](#page-33-0) nombre y número de producto, equipo [11](#page-20-0) número de serie [11](#page-20-0) número de serie, equipo [11](#page-20-0)

#### **P**

Partición de HP Recovery comprobación de la presencia [46](#page-55-0) uso para la recuperación [46](#page-55-0) partición de recuperación [46](#page-55-0) puertos Conector de alimentación USB Tipo-C y puerto Thunderbolt [3](#page-12-0) Miracast [22](#page-31-0) USB Tipo-C Thunderbolt [21](#page-30-0) puerto USB Tipo-C, conexión [21](#page-30-0) pulsar gestos táctiles en el TouchPad o en la pantalla táctil [18](#page-27-0)

#### **R**

rechaza una llamada entrante, identificación [9](#page-18-0) recuperación, sistema [45](#page-54-0) Recuperación de f11 [46](#page-55-0) recuperación de la unidad de disco duro [46](#page-55-0)

red inalámbrica (WLAN) alcance funcional [15](#page-24-0) conexión [15](#page-24-0) conexión a una WLAN corporativa [15](#page-24-0) conexión a una WLAN pública [15](#page-24-0) Reparación de inicio, uso [45](#page-54-0) Reparación de inicio de Windows, uso [45](#page-54-0) responde una llamada entrante, identificación [9](#page-18-0) restauración de la unidad de disco duro [46](#page-55-0)

#### **S**

set de auriculares y micrófono, conexión [20](#page-29-0) sistema no responde [23](#page-32-0) software actualizaciones críticas [37](#page-46-0) antivirus [36](#page-45-0) Desfragmentador de disco [39](#page-48-0) firewall [37](#page-46-0) HP 3D DriveGuard [40](#page-49-0) Liberador de espacio en disco [39](#page-48-0) software antivirus [36](#page-45-0) software de firewall [37](#page-46-0) Software del Desfragmentador de disco [39](#page-48-0) Software del Liberador de espacio en disco [39](#page-48-0) soporte heredado, USB [48](#page-57-0) Soporte para USB heredado [48](#page-57-0) Sure Start uso [52](#page-61-0) suspensión inicio [24](#page-33-0) salida [24](#page-33-0)

#### **T**

tarjeta de memoria [24](#page-33-0) tecla de silencio del micrófono, identificación [9](#page-18-0) tecla de Windows, identificación [9](#page-18-0) tecla esc, identificación [9](#page-18-0) tecla fn, identificación [9](#page-18-0) teclas esc [9](#page-18-0) fn [9](#page-18-0) Tecla de Windows [9](#page-18-0)

teclas de acceso rápido uso [9](#page-18-0) teclas de acción abre el calendario [9](#page-18-0) alternancia de la imagen en pantalla [10](#page-19-0) finaliza la llamada actual [9](#page-18-0) Inicia una llamada [9](#page-18-0) micrófono en silencio [9](#page-18-0) rechaza una llamada entrante [9](#page-18-0) responde una llamada entrante [9](#page-18-0) **Thunderbolt** conexión de USB Tipo-C [21](#page-30-0) identificación de USB Tipo-C [3](#page-12-0) tipo de unidad [24](#page-33-0) **TouchPad** uso [18](#page-27-0)

#### **U**

ubicación de información hardware [3](#page-12-0) software [3](#page-12-0) uso estados de ahorro de energía [24](#page-33-0) fuente de inicio/apagado de CA externa [27](#page-36-0) uso de los ajustes de sonido [20](#page-29-0) uso del TouchPad [18](#page-27-0) utilidad de configuración exploración y selección [48](#page-57-0) restauración de la configuración de fábrica [49](#page-58-0) Utilidad de configuración del equipo Contraseña de administrador de BIOS [31](#page-40-0) Contraseña de DriveLock [33](#page-42-0) exploración y selección [48](#page-57-0) restauración de la configuración de fábrica [49](#page-58-0)

#### **V**

Verificación de la batería HP [26](#page-35-0) viajes con el equipo [12,](#page-21-0) [41](#page-50-0) video [21](#page-30-0)